# **Cambios en la Vérsión 450 SIGA - PDR** Módulo de Presupuesto por Resultado

# I. INTRODUCCIÓN

La versión 4.5.0 del Módulo de Presupuesto por Resultados – MPpR del 13 de noviembre del 2009, permite realizar la programación de bienes y servicios en la Fase Programado y Aprobado, así como el mantenimiento de kits o paquetes cargados en la versión 4.3.2A, el cual comprende la actualización de ítems existentes por cambios de atributos, incorporación y desactivación de ítems. I. INTRODUCCIÓN<br>
La versión 4.5.0 del Módulo de Presupuesto por Resultados – MPpR del 13 de novie<br>
del 2009, permite realizar la programación de bienes y servicios en la Fase Programa<br>
Aprobado, así como el mantenimiento

A partir de esta versión el Sistema permite realizar la distribución mensual automática de las Metas Físicas en la opción Programación de Metas Estratégicas.

También incorpora un filtro para la generación de los reportes de Bienes Patrimoniales a nivel de Kit y para el Reporte "Centros de Costo por Finalidad y Sub Finalidad" está considerando los filtros Sub Finalidad, Centros de Costo y Fuente de Financiamiento.

# II. ACTUALIZACION DE LA VERSION

Es requisito indispensable para actualizar la presente versión, que el Usuario previamente actualice la versión 4.5.0 del Módulo de Logística –ML.

Si se ingresa al Módulo PpR sin actualizar el ML, el Sistema mostrará el siguiente mensaje:

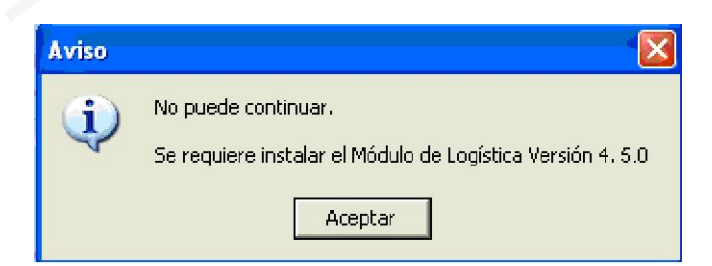

# III. TABLAS

# III.1. Asignación de Centros de Costo por Meta / Finalidad

En esta opción, al seleccionar el icono<sup>, a</sup>, el Sistema mostrará la ventana Parámetros de Reportes, en la cual se ha incorporado los siguientes filtros:

- Sub Finalidad.
- Centro de Costo.
- Fuente de Financiamiento.

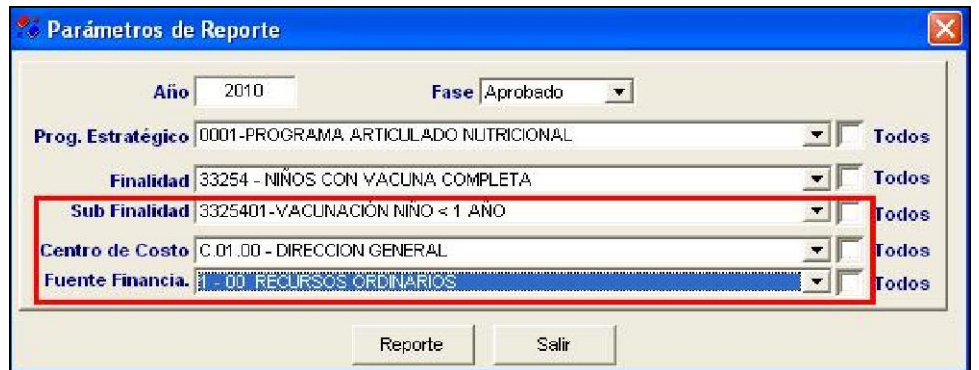

El Sistema permitirá generar el reporte "Centros de Costo por Finalidad y Sub Finalidad" de acuerdo a los filtros de selección.

A continuación se muestra el reporte considerando la Sub Finalidad 3325401, Centro de Costo Sub Dirección General y Fuente de Financiamiento 2-09 Recursos Directamente Recaudados.

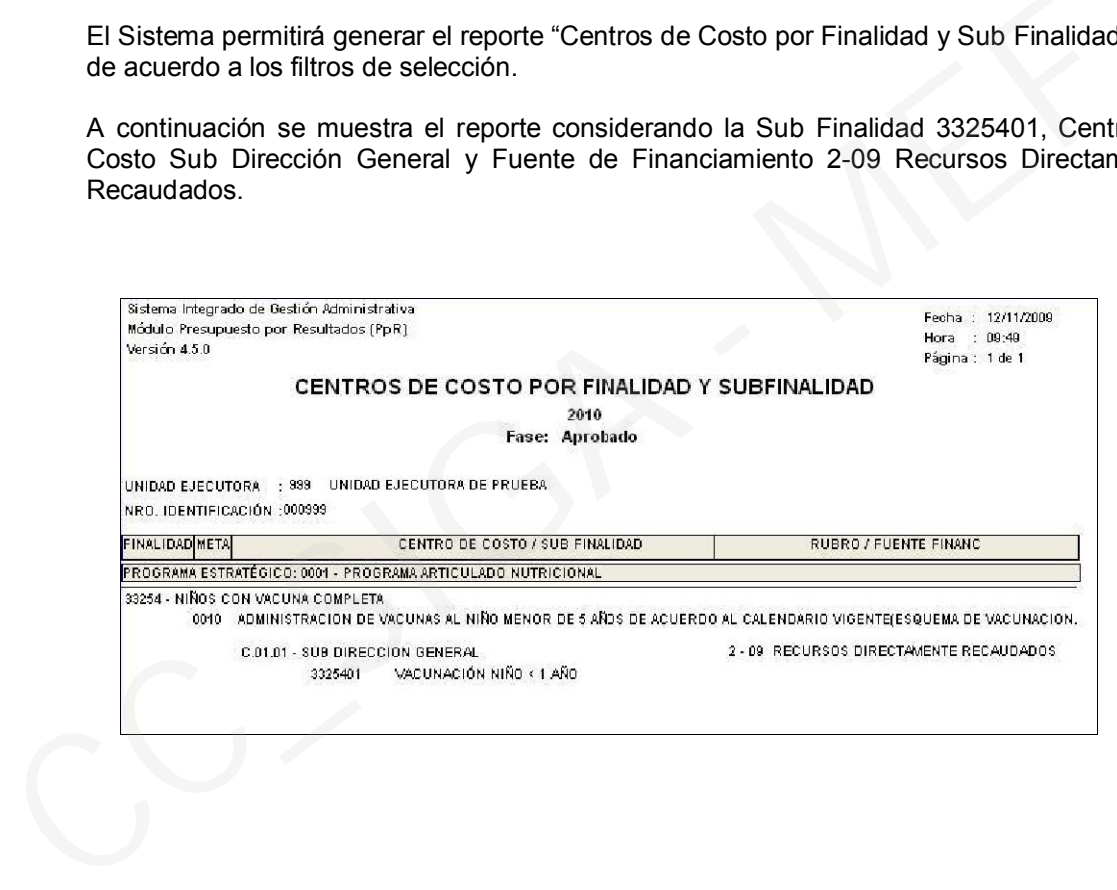

# IV. PAQUETES

## IV.1 Carga de Paquetes

Una vez actualizada la versión, el responsable del mantenimiento de Kits podrá ingresar a la opción Carga de Paquetes para realizar la actualización de los Kits o Paquetes emitidos y aprobados por el Ministerio de Salud, el cual se realizará mediante la carga de un archivo txt.

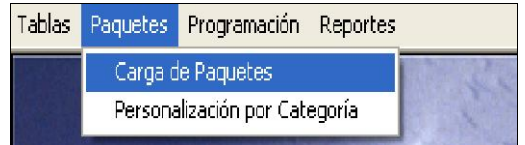

## IV.1.1 Botón Reemplazo de Kits

,

Al interior de esta opción, se mostrará la ventana *Consulta y Carga de Kit Plantilla*, que contiene el botón Reemplazo de Kits, el cual servirá para realizar el mantenimiento de los Kits.

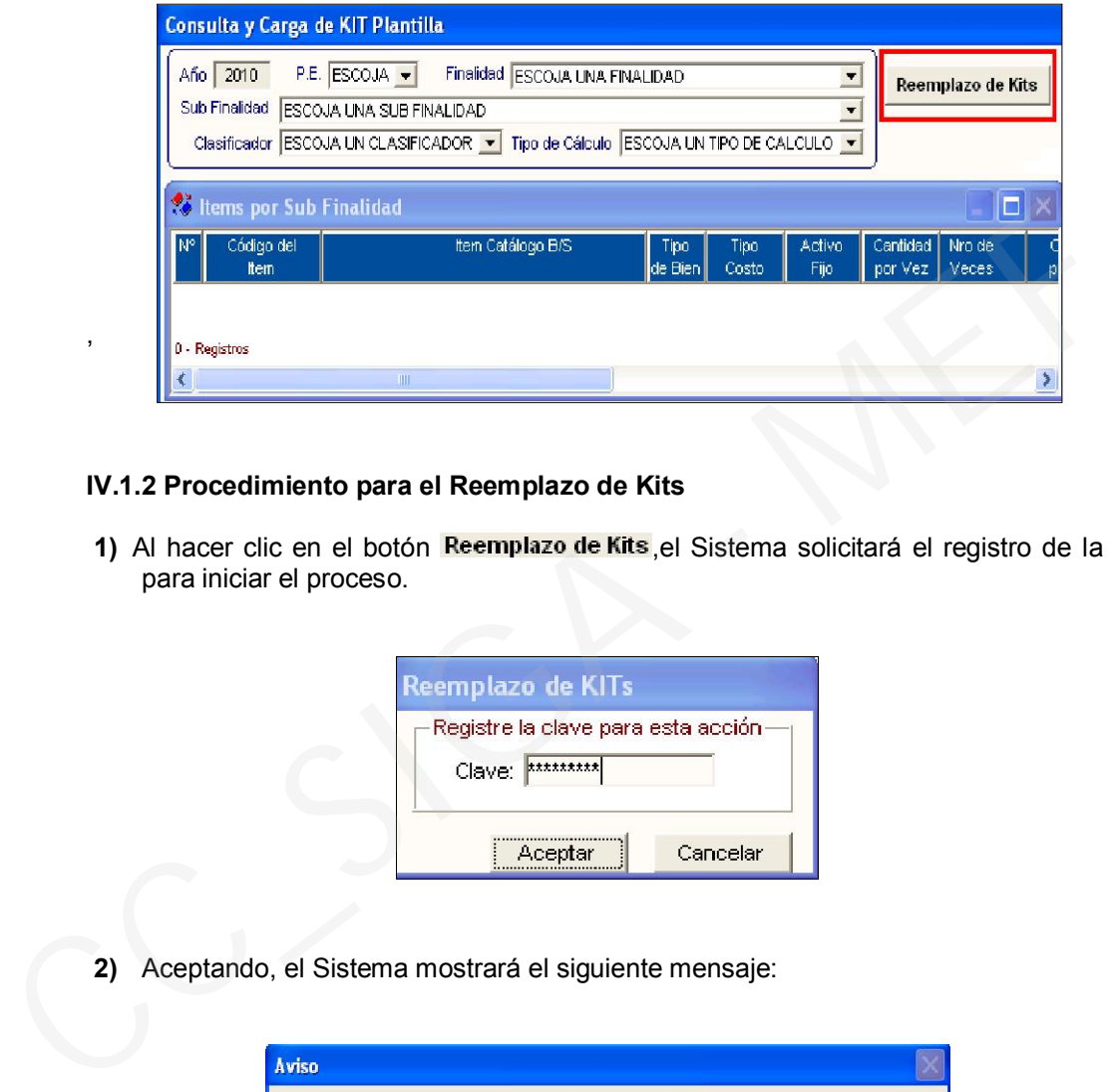

## IV.1.2 Procedimiento para el Reemplazo de Kits

1) Al hacer clic en el botón Reemplazo de Kits, el Sistema solicitará el registro de la clave para iniciar el proceso.

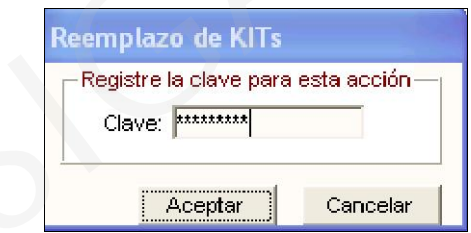

2) Aceptando, el Sistema mostrará el siguiente mensaje:

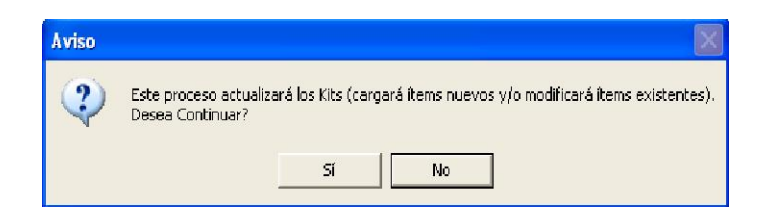

3) Seguidamente, eligiendo Sí, se mostrará la ventana para realizar la búsqueda del archivo txt. El Usuario seleccionará el archivo correspondiente y dará Abrir, con lo cual el Sistema iniciará el proceso de mantenimiento de kits.

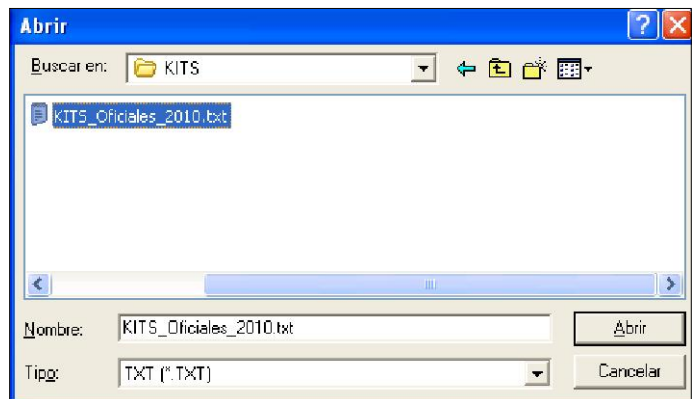

4) Finalizando la carga, el Sistema mostrará el siguiente mensaje:

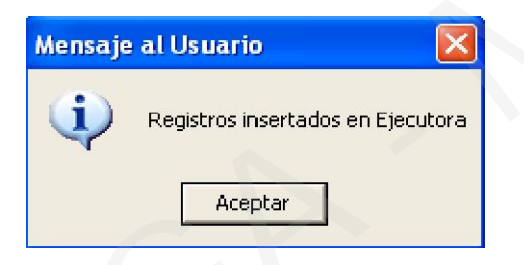

5) Ejecutando Aceptar, se concluirá el proceso.

Este archivo txt solamente puede ser procesado por única vez. Si el Usuario lo ejecuta nuevamente, el Sistema mostrará el siguiente mensaje:

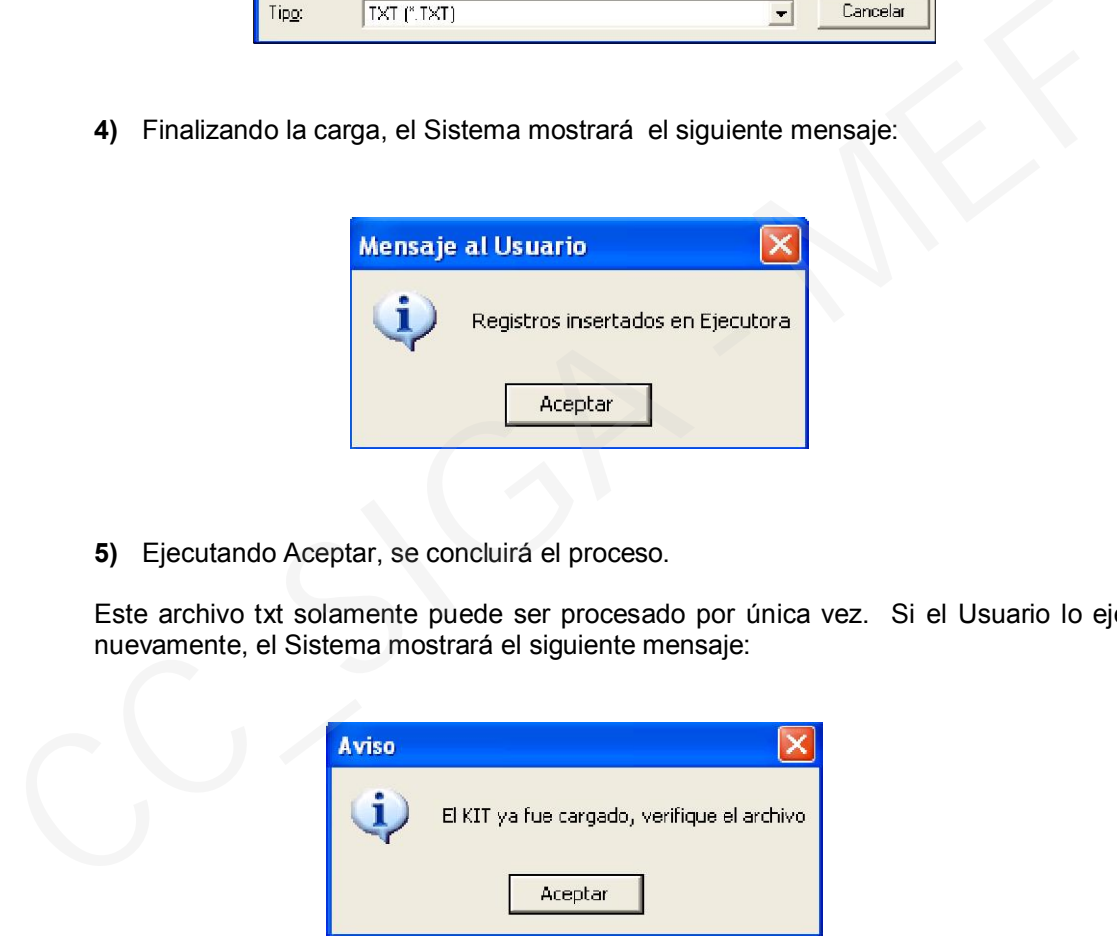

# IV.1.3 Nuevos Filtros

En la ventana Consulta y Carga de Kit Plantilla, se han incorporado los siguientes filtros:

- Clasificador
- Tipo de Cálculo.

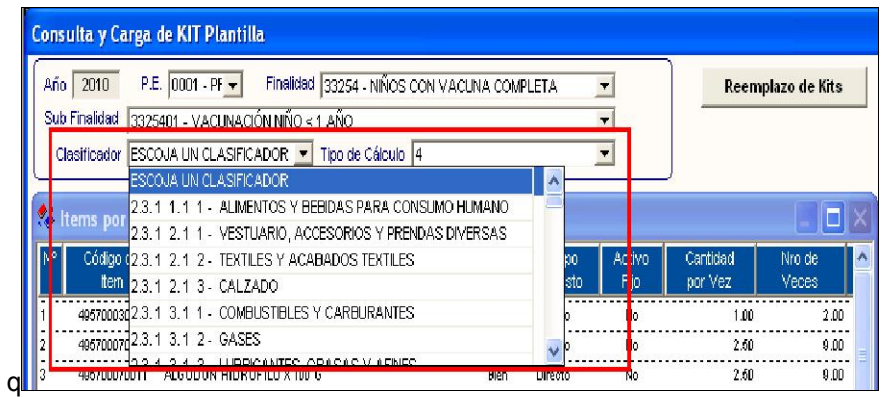

## IV.2 Personalización por Categoría

## IV.2.1. Personalización de Kits por Categoría de Establecimiento

Desde esta ventana, a partir de la presente versión, el Usuario podrá eliminar ítems registrados en el Cuadro de Necesidades ejecutando los siguientes pasos:

1) Desmarcar el check  $\blacksquare$  de los ítems que se desea eliminar.

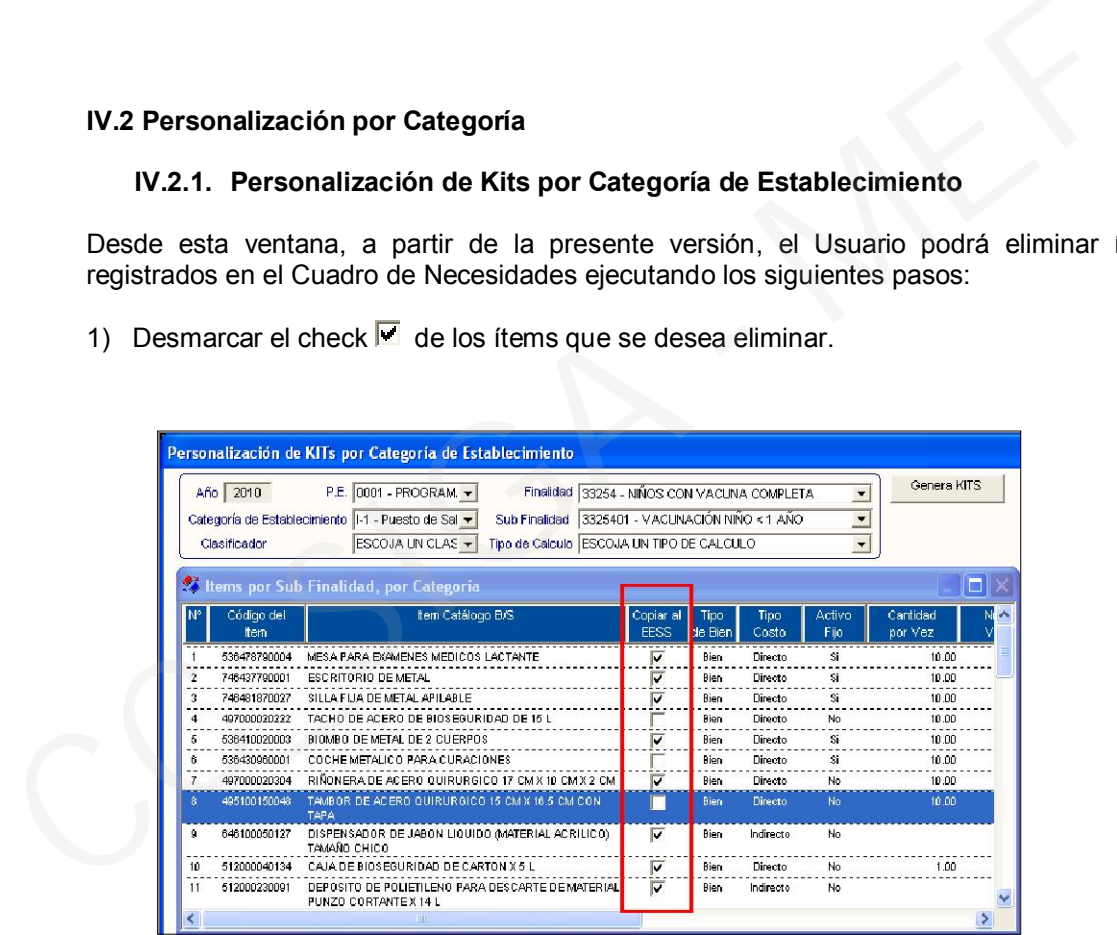

2) Hacer clic en el icono  $\blacksquare$ , para guardar los cambios.

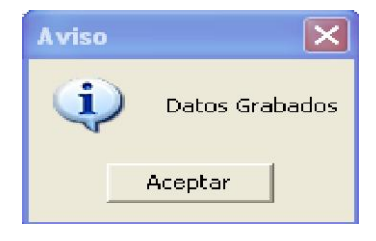

3) Ejecutar el botón Genera KITS, el cual mostrará el siguiente mensaje:

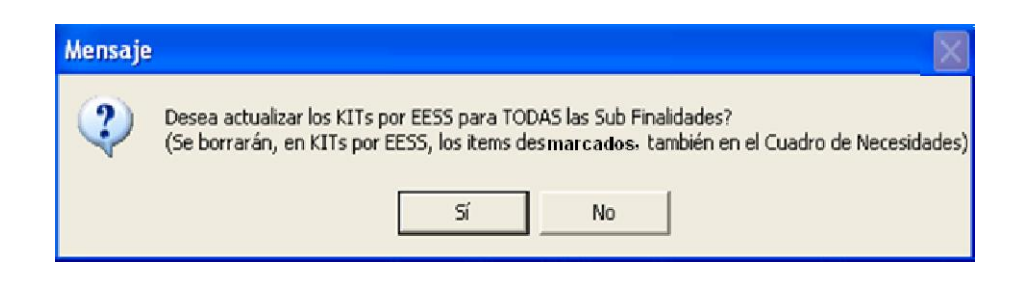

Eligiendo *Si*, el Sistema actualizará los cambios en la Programación de Metas Estratégicas del Sub Módulo Programación y a la vez eliminará los ítems en el Cuadro de Necesidades del Módulo de Logística, finalizando la operación.

Si el Usuario elige *No*, el Sistema no realizará ningún proceso.

## IV.2.2 Nuevos Filtros

En la ventana Personalización de Kits por Categoría de Establecimiento, se han incorporado los siguientes filtros:

- Tipo de Cálculo
- Clasificador

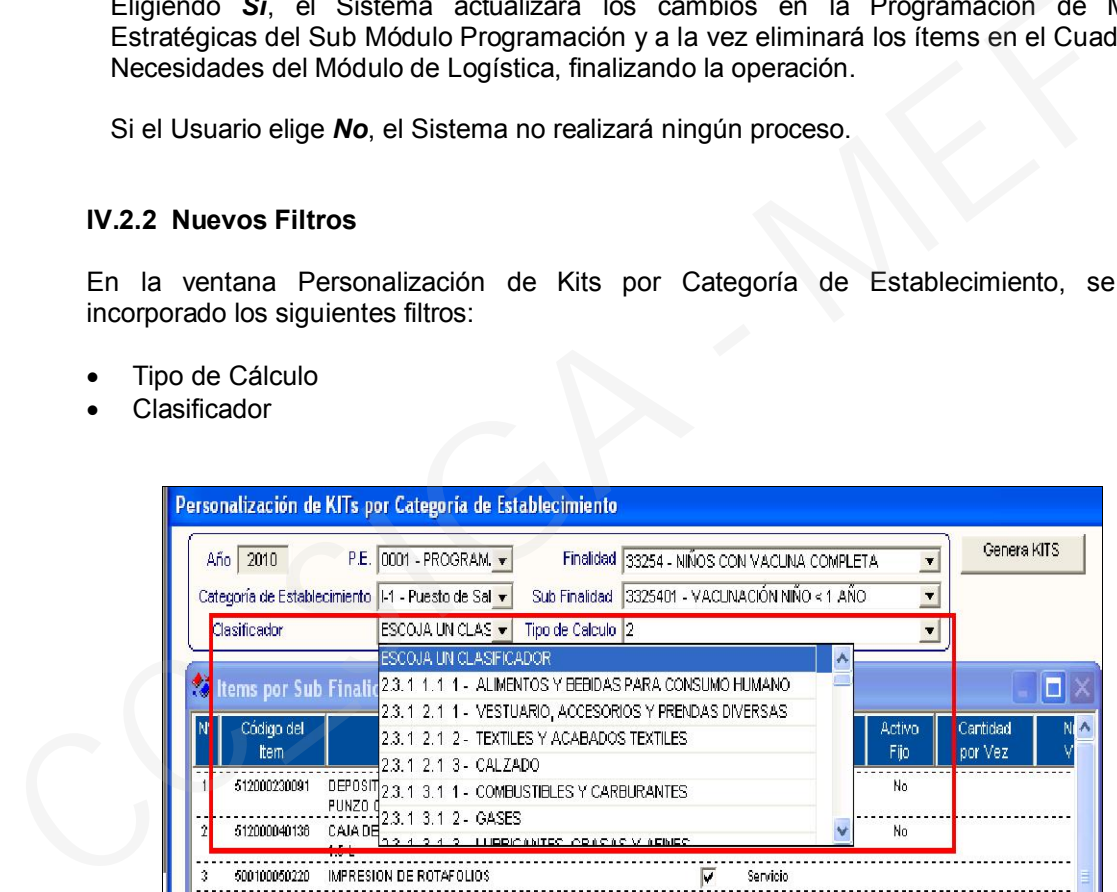

# V. PROGRAMACION

## V.1 Programación de Metas Estratégicas

En esta ventana se ha incorporado la funcionalidad de realizar la distribución de Metas Físicas en forma automática.

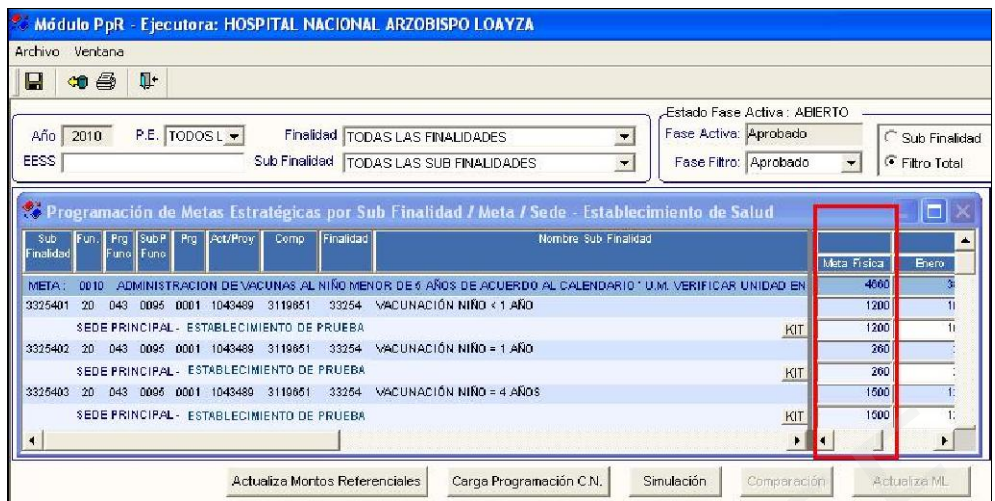

El procedimiento es el siguiente:

- 1) Hacer doble clic en el campo Meta Física. El Sistema mostrará la ventana "Distribución Mensual de la Meta Física por Sede".
- 2) Registrar la cantidad en el campo Meta Anual.
- 3) Seleccionar la opción **C** Con Distribución Mensuali para la distribución automática o la opción para registrar manualmente en cada mes que corresponda.
- 4) Ejecutar el botón **I** para cargar la información.
- $\overline{5}$ ) Hacer clic en el ícono de la cabecera para finalizar el proceso.

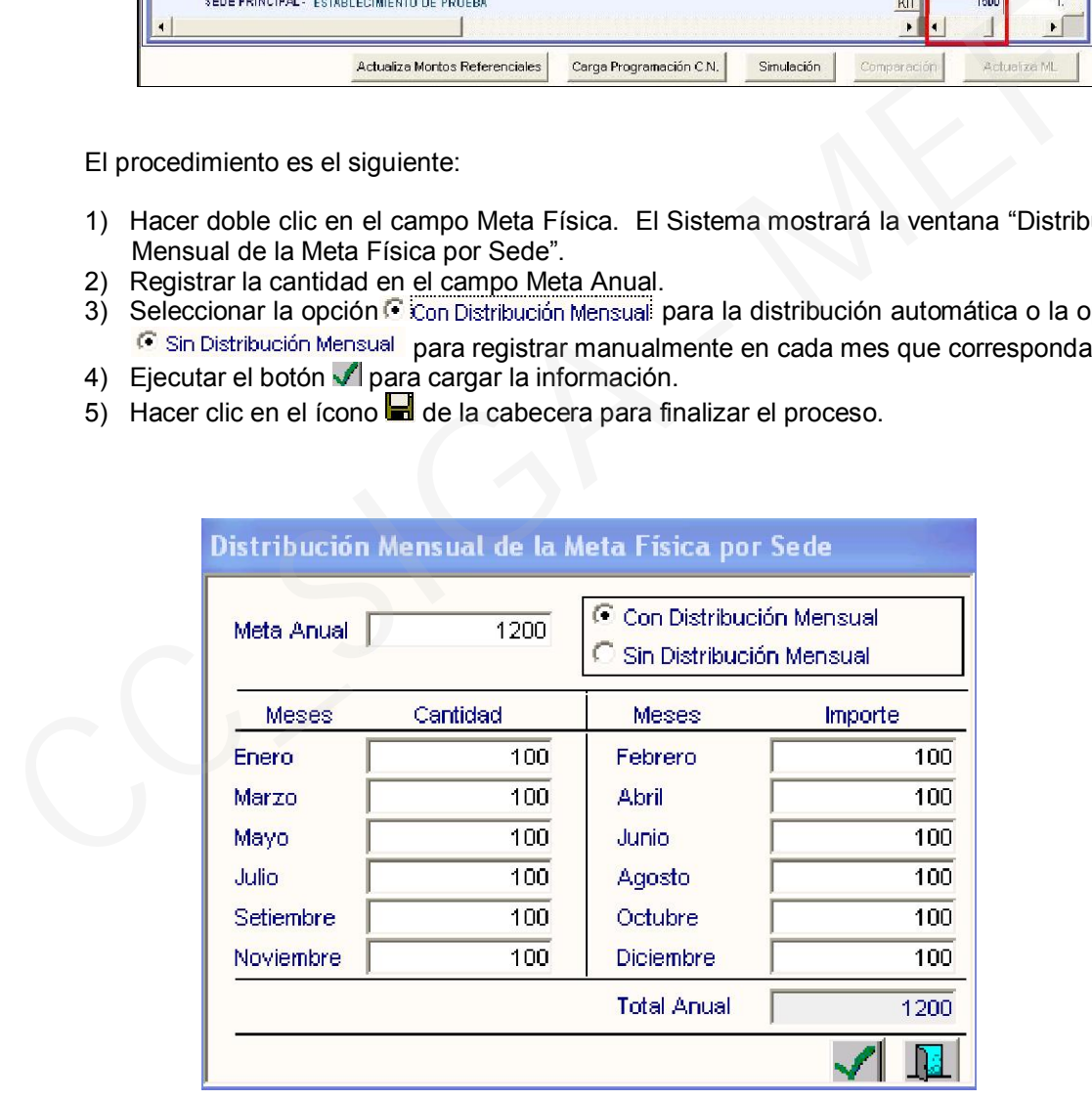

# Cambios en la version 450 SGA-MI Módulo de Logística

# I. INTRODUCCIÓN

La versión 4.5.0 del Módulo de Logística del 12 de noviembre del 2009, permite realizar la programación del Cuadro de Necesidades 2010 en las Fases Programado y Aprobado para las Metas Estratégicas. Asimismo, efectuar modificaciones en la programación realizada en la Fase Requerido, estando en la Fase Aprobado. I. INTRODUCCIÓN<br>
La versión 4.5.0 del Módulo de Logística del 12 de noviembre del 2009, permite realia<br>
programación del Cuadro de Necesidades 2010 en las Fases Programado y Aprobado<br>
las Metas Estardégicas. Asimismo, efec

El Módulo de Logística se ha adecuado a los cambios realizados en el Módulo de Presupuesto por Resultados, el cual considera el mantenimiento de Kits para las Metas Estratégicas del Sector Salud.

Comprende nuevas funcionalidades en la opción Personal, que permite importar y comparar la información consignada en el Módulo SIAF-MCPP y los archivos del SIS con los registros del SIGA, generándose nuevos reportes.

Asimismo comprende la actualización del también la actualización del Catálogo de Producción de fecha 06 de noviembre del 2009, los enlaces de Clasificadores del Gasto y Cuentas Contables respectivas.

Se han realizado también ajustes en los reportes y generado otros referidos al Catálogo Precio.

# II. CATÁLOGO PRECIO

En la ventana Registro de Precios Estimados para Catálogo, se ha incorporado los botones Historia por Item v Asignar Precio de Compra

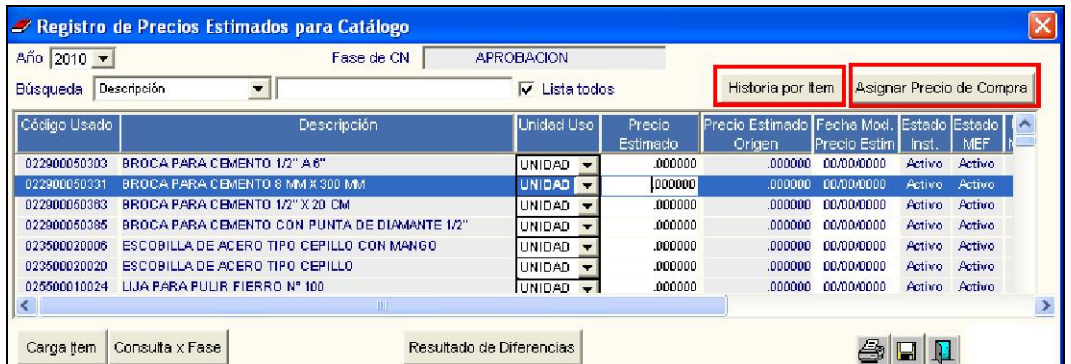

### II.1 Historia por ítem

Presionando este botón se mostrará una ventana con la relación de los siguientes reportes correspondientes al período 2009:

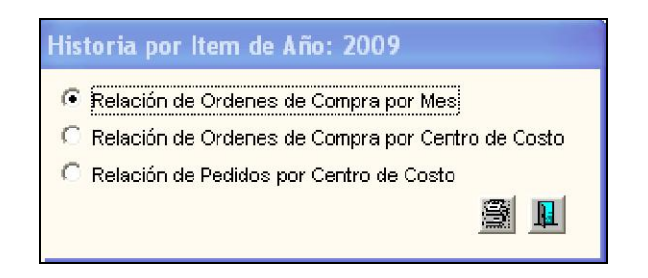

El Usuario deberá posicionar el cursor sobre un ítem que tenga precio de última compra en el año 2009, para que se muestre la información de los reportes.

1) Reporte Relación de Órdenes de Compra por mes, mostrará la relación de órdenes de compra y proveedores mensualizado del período 2009.

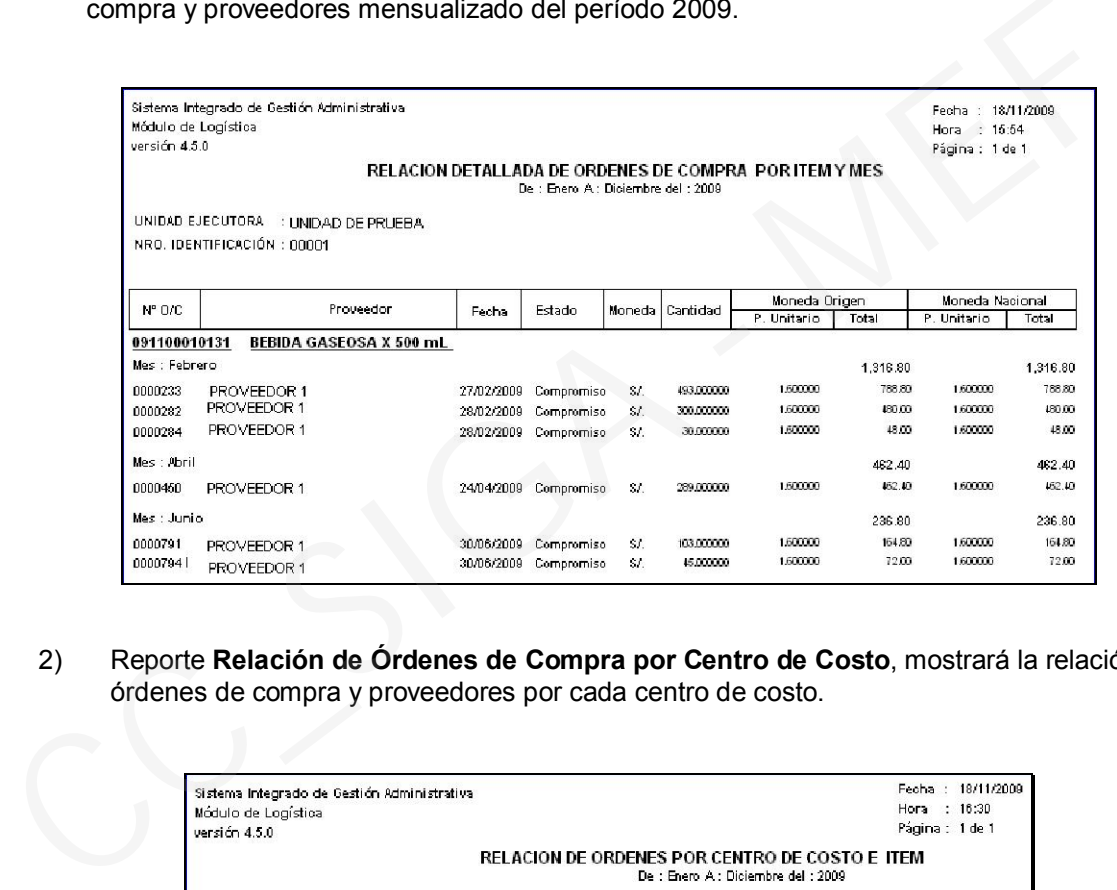

2) Reporte Relación de Órdenes de Compra por Centro de Costo, mostrará la relación de órdenes de compra y proveedores por cada centro de costo.

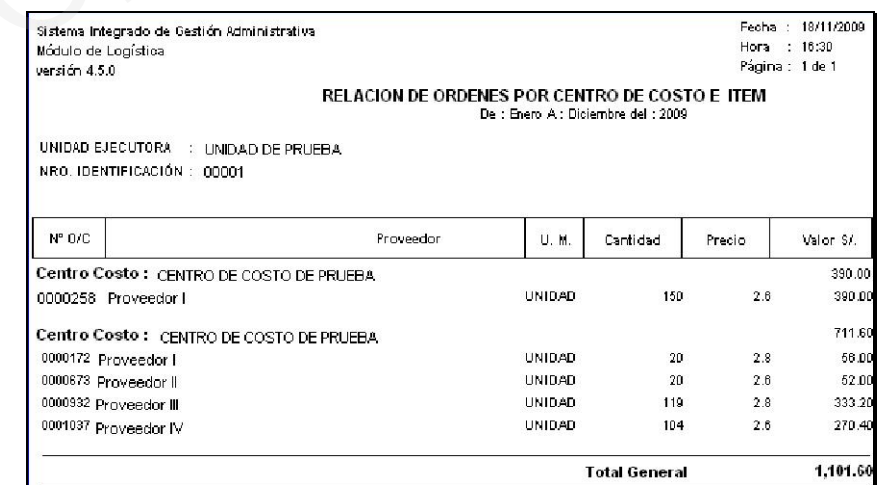

3) Reporte Relación de Pedidos de Compra por Ítem, mostrará la relación de requerimientos de compra de cada centro de costo, con cantidad solicitada y autorizada.

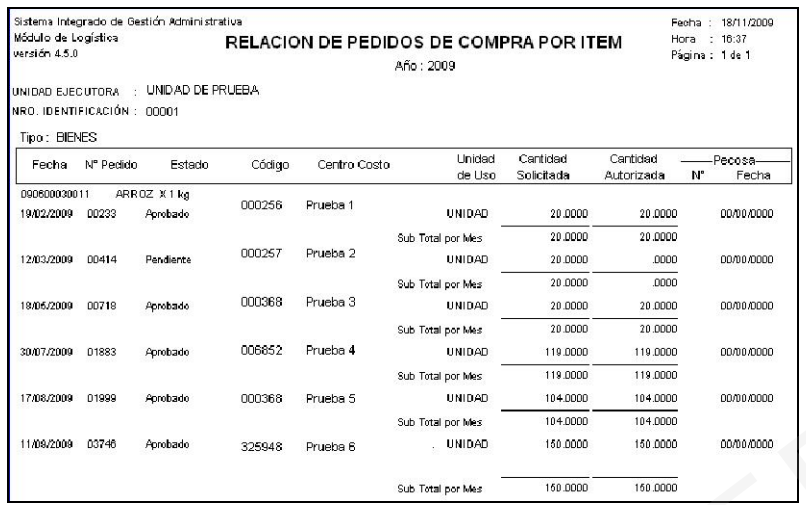

## II.2 Asignar Precio Compra

Ingresando a este botón, el Sistema mostrará un mensaje al Usuario para asignar los precios de compra a los ítems.

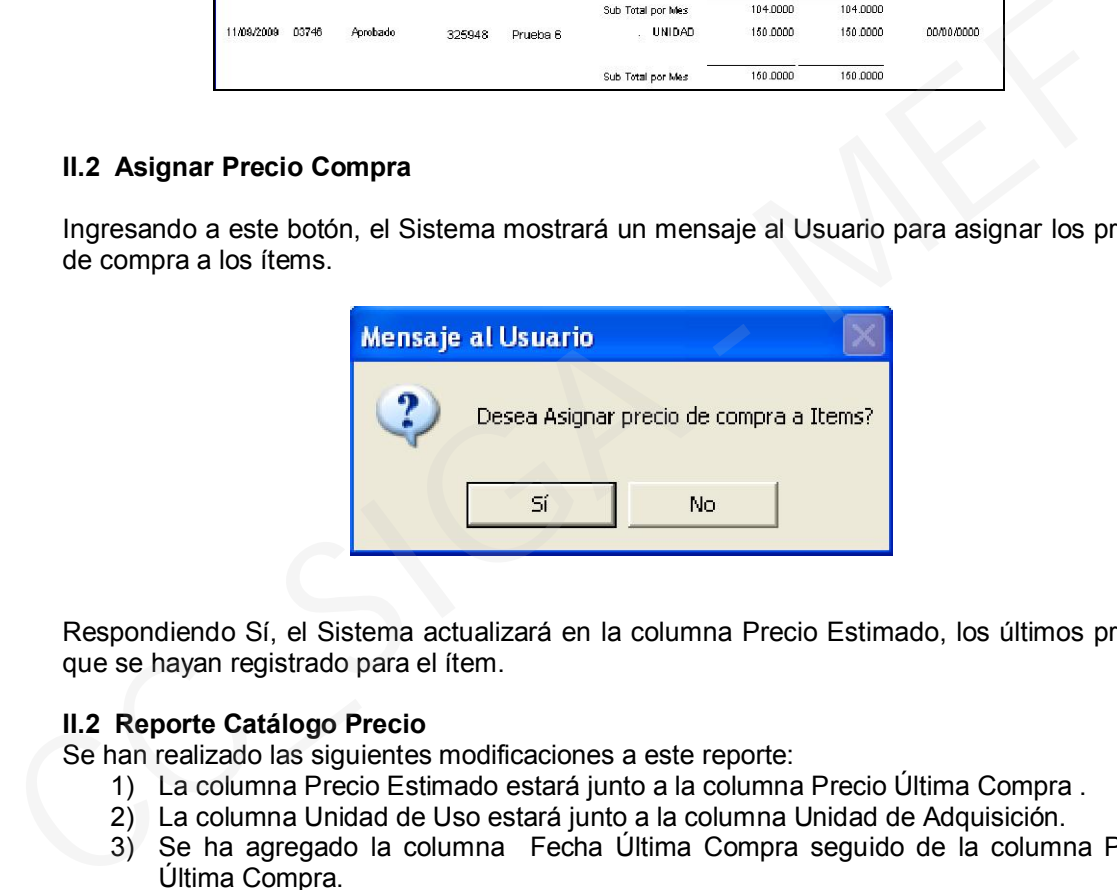

Respondiendo Sí, el Sistema actualizará en la columna Precio Estimado, los últimos precios que se hayan registrado para el ítem.

# II.2 Reporte Catálogo Precio

Se han realizado las siguientes modificaciones a este reporte:

- 1) La columna Precio Estimado estará junto a la columna Precio Última Compra .
- 2) La columna Unidad de Uso estará junto a la columna Unidad de Adquisición.
- 3) Se ha agregado la columna Fecha Última Compra seguido de la columna Precio Última Compra.

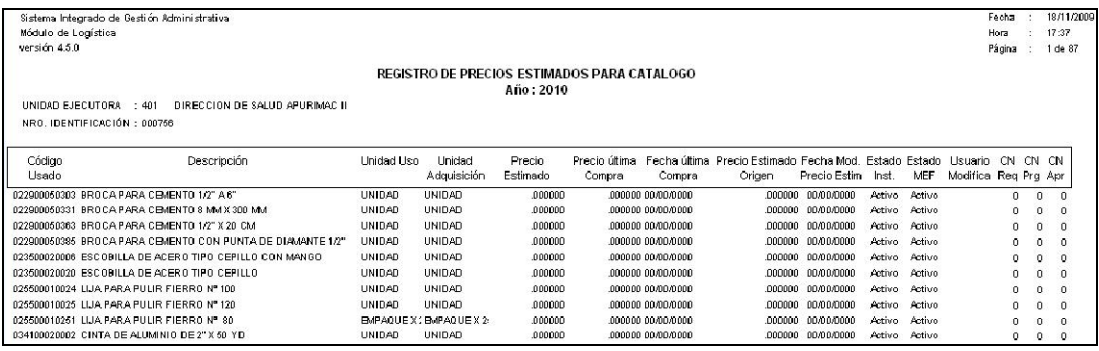

### III. PERSONAL

A partir de la presente versión, la opción Personal que se encontraba en el Sub Menú Datos Generales formará parte del Menú del Sub Módulo Tablas.

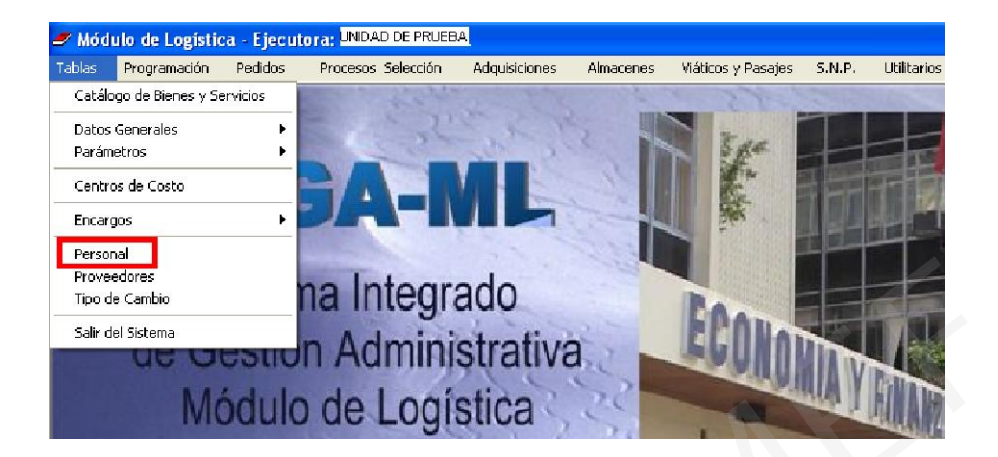

## III.1 ADMIN

El Administrador del Sistema deberá ingresar al ADMIN y asignar al Usuario responsable las funciones de este Sub menú, haciendo check en Personal.

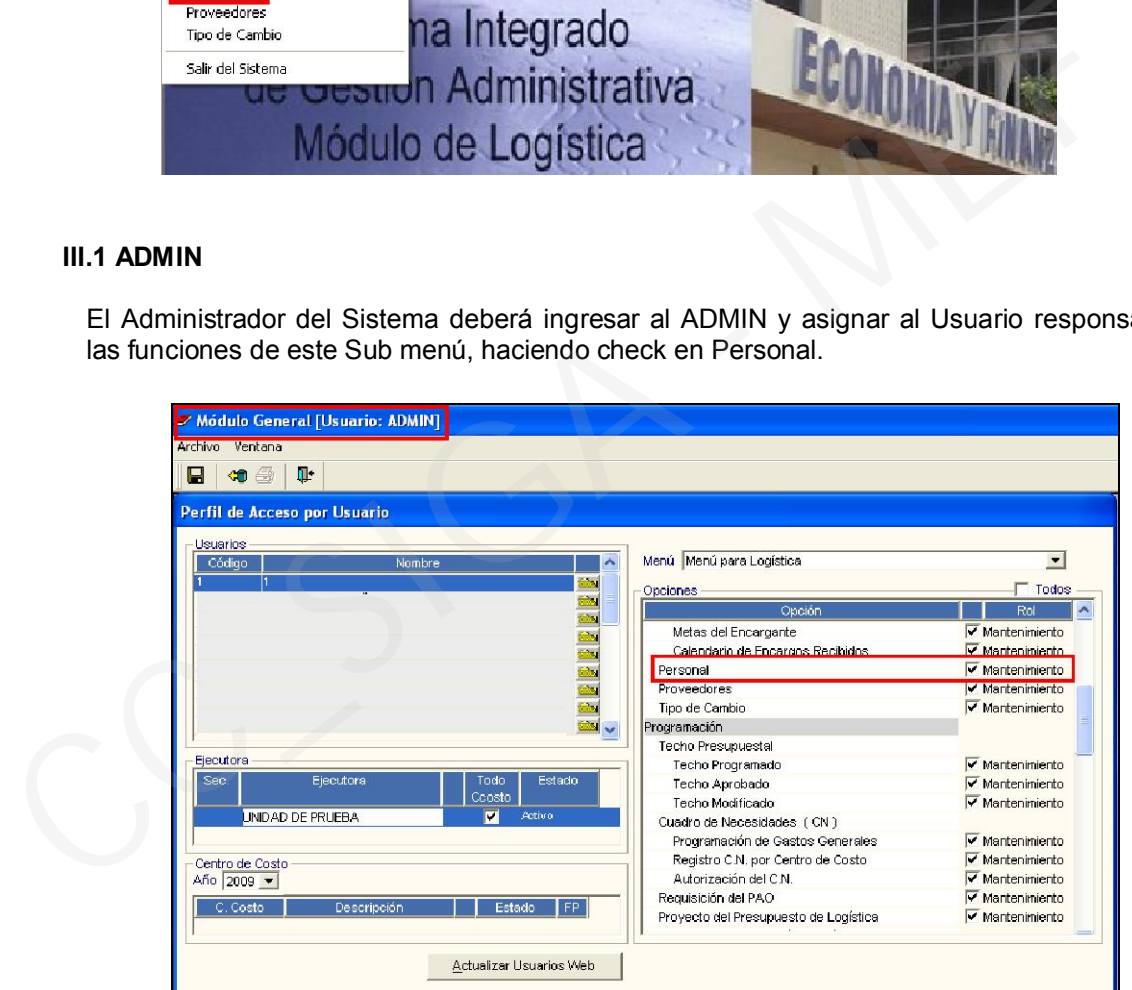

# III.2 TABLAS

## III.2.1 Personal

En la cabecera de esta pantalla se ha adicionado el campo Documento de Identidad, el cual permitirá filtrar por tipo de documento.

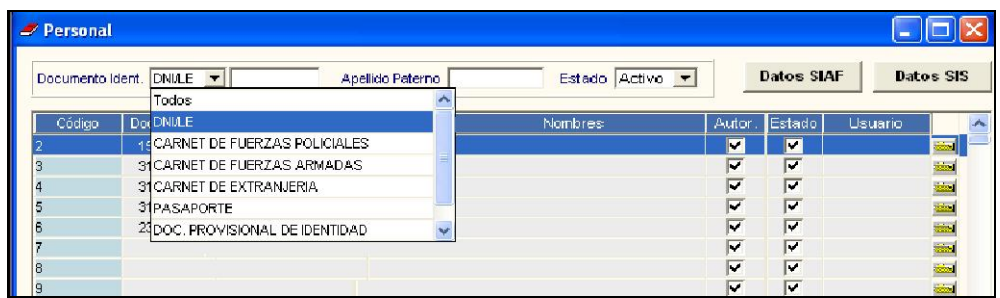

Asimismo, en la parte superior derecha de la ventana se han incorporado los botones Datos SIAF y Datos SIS, que servirán para realizar la carga de datos del personal de la Unidad Ejecutora, desde el Módulo SIAF-MCPP y de un archivo txt del SIS.

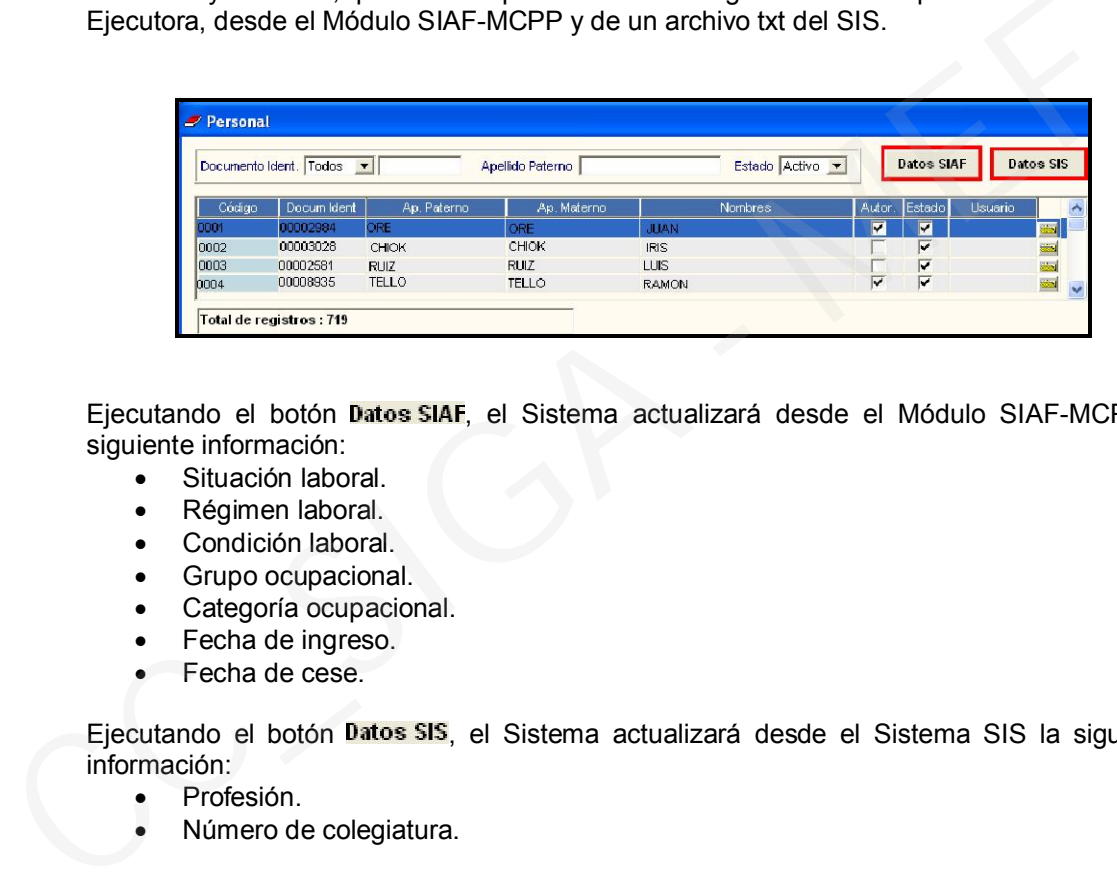

Ejecutando el botón Datos SIAF, el Sistema actualizará desde el Módulo SIAF-MCPP la siguiente información:

- Situación laboral.
- Régimen laboral.
- Condición laboral.
- Grupo ocupacional.
- Categoría ocupacional.
- Fecha de ingreso.
- Fecha de cese.

Ejecutando el botón Datos SIS, el Sistema actualizará desde el Sistema SIS la siguiente información:

- Profesión.
- Número de colegiatura.

# III.2.2. Carga de datos SIAF

Esta versión permitirá realizar la carga de datos del personal de la Unidad Ejecutora, registrados en el SIAF.

# Procedimiento de Carga de Datos

1) El Usuario ingresará al botón Datos SIAF. La primera vez que ingrese, el Sistema solicitará seleccionar un archivo de la base de datos del SIAF para proceder a importar la información de la misma.

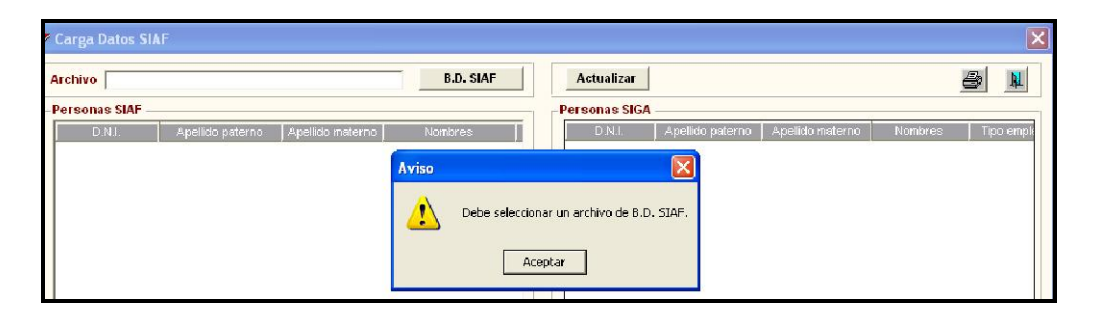

2) Para ello, deberá ejecutar el botón  $B.D. SIAF$ , y seleccionar el archivo SIAF DBC que se encuentra entre las carpetas del SIAF.

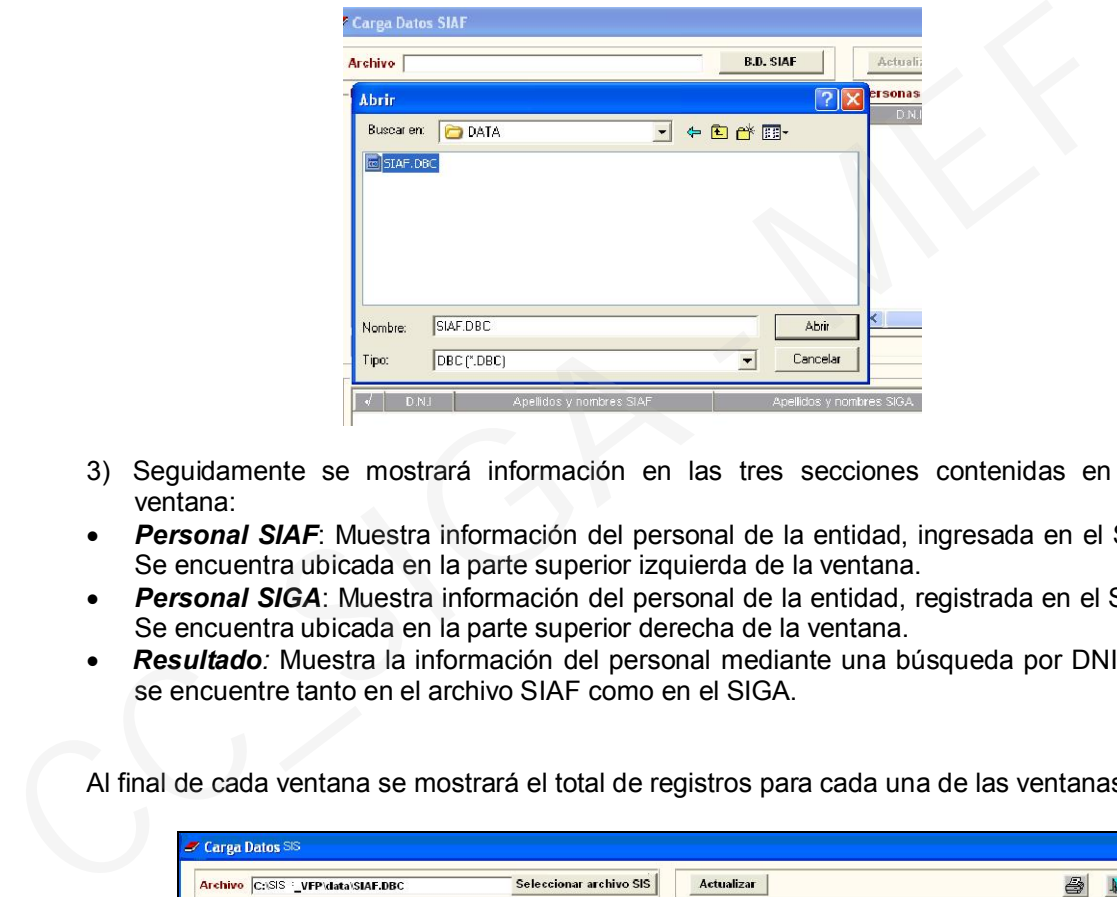

- 3) Seguidamente se mostrará información en las tres secciones contenidas en esta ventana:
- *Personal SIAF*: Muestra información del personal de la entidad, ingresada en el SIAF. Se encuentra ubicada en la parte superior izquierda de la ventana.
- *Personal SIGA*: Muestra información del personal de la entidad, registrada en el SIGA. Se encuentra ubicada en la parte superior derecha de la ventana.
- *Resultado:* Muestra la información del personal mediante una búsqueda por DNI, que se encuentre tanto en el archivo SIAF como en el SIGA.

Al final de cada ventana se mostrará el total de registros para cada una de las ventanas.

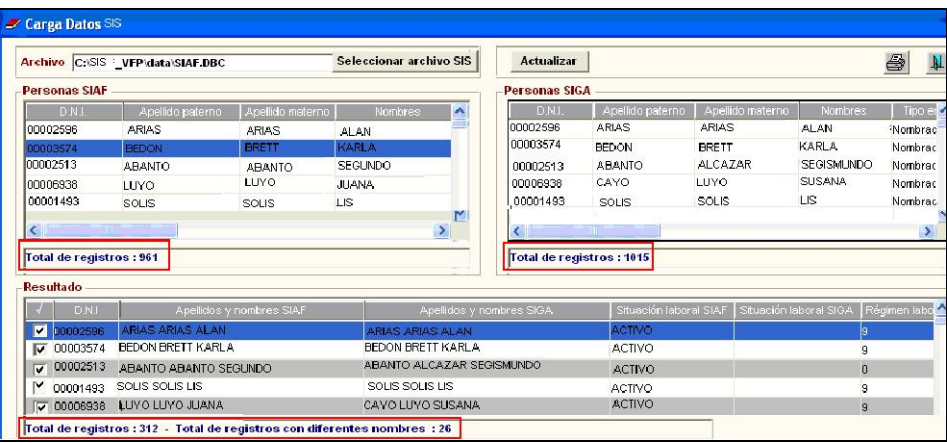

4) Si se carga una base de datos SIAF que no pertenece a la entidad, el Sistema mostrará el siguiente mensaje:

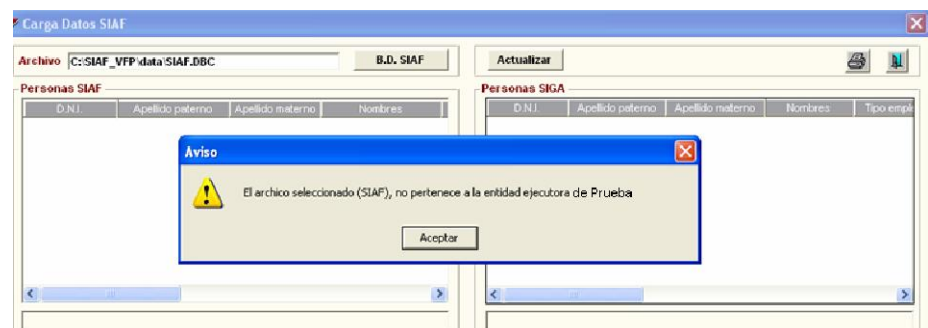

5) Si la información de la ventana Resultados indica el mismo DNI pero Apellidos y Nombres diferentes, el Sistema mostrará estos registros sombreados de color plomo, para que el Usuario pueda verificar la información.

Asimismo, en la parte inferior mostrará el total de registros con diferente nombre.

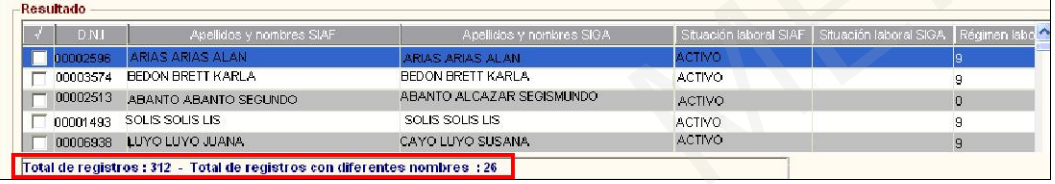

6) En esta sección, el Usuario podrá seleccionar los registros que desea actualizar dando un check en el recuadro que se encuentra en el lado izquierdo del registro.

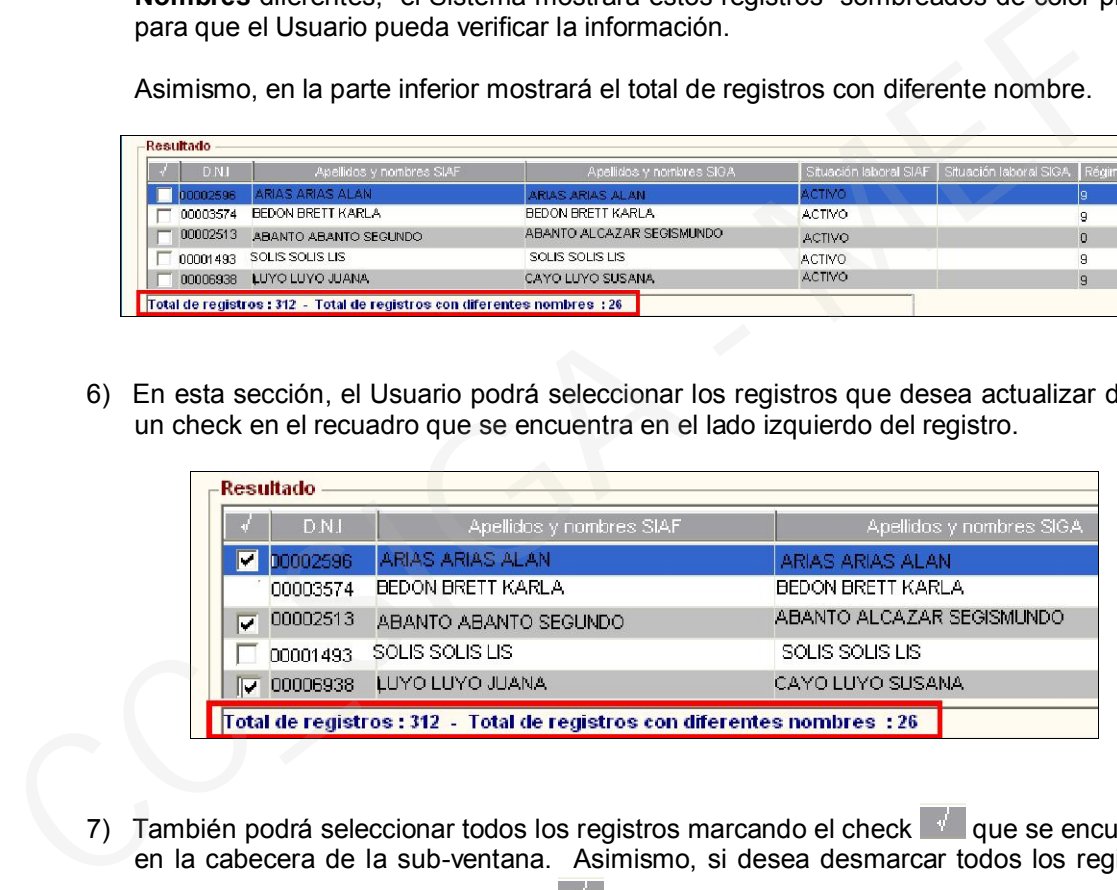

7) También podrá seleccionar todos los registros marcando el check que se encuentra en la cabecera de la sub-ventana. Asimismo, si desea desmarcar todos los registros seleccionará nuevamente el check  $\mathbb{R}$ .

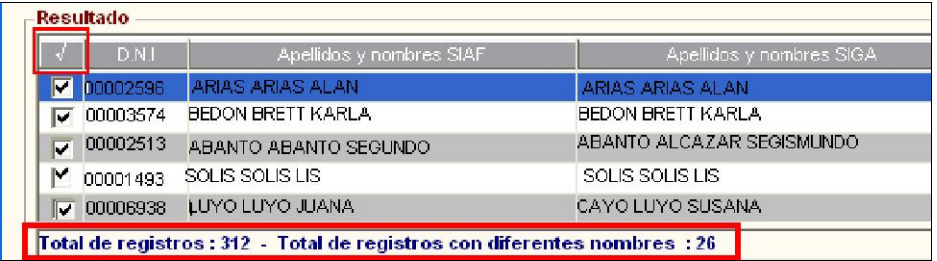

8) Luego de seleccionar los registros, el Usuario ejecutará el botón **Actualizar** para que la información del SIAF se actualice en el SIGA.

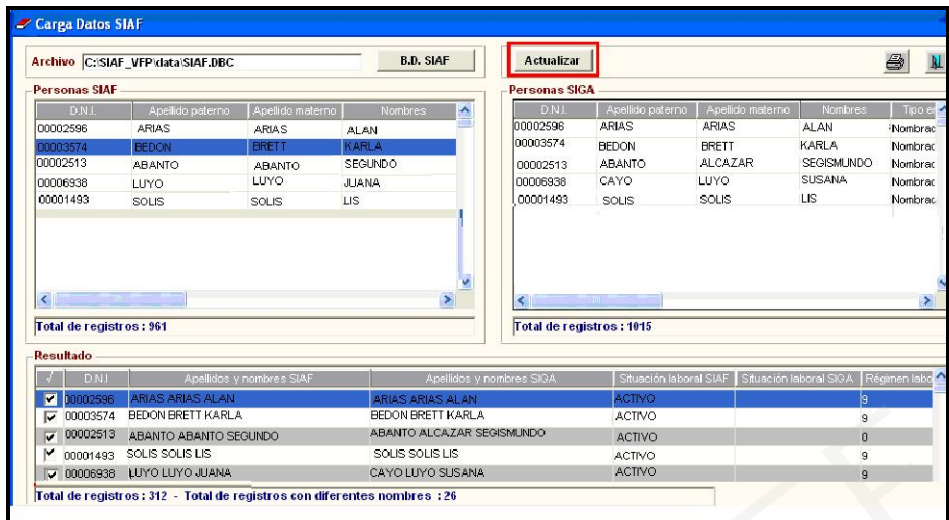

9) Al finalizar la actualización el sistema mostrará el siguiente mensaje:

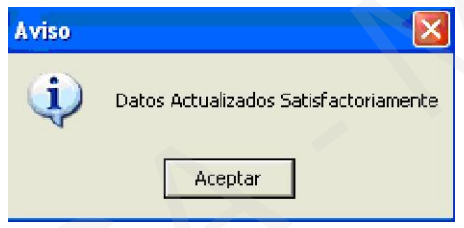

Para verificar la información actualizada, el Usuario ingresará a la carpeta amarilla de cada persona, donde se mostrará la ventana "Datos Generales de:". Ingresando a la pestaña "Otros Datos", el Sistema mostrará la información cargada desde el SIAF, los cuales no se podrán editar.

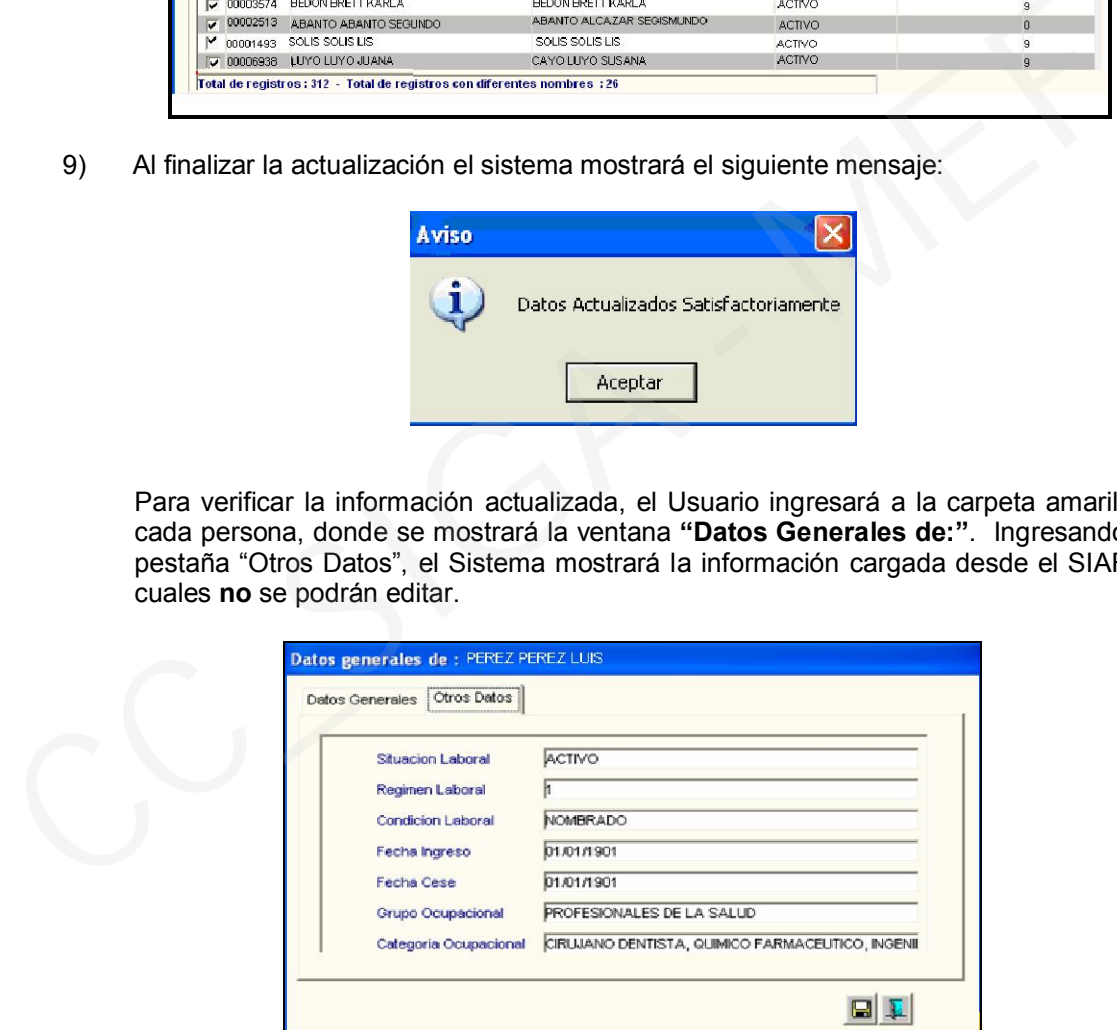

Esta información se mostrará en la ventana Carga Datos SIAF cuando el Usuario ingrese nuevamente a la pestaña Datos SIAF.

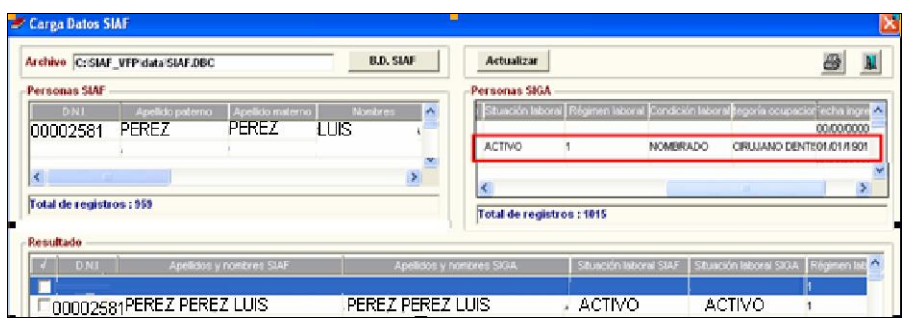

Si no se hubiera cargado información del SIAF en el registro de personal, el Sistema mostrará el siguiente mensaje:

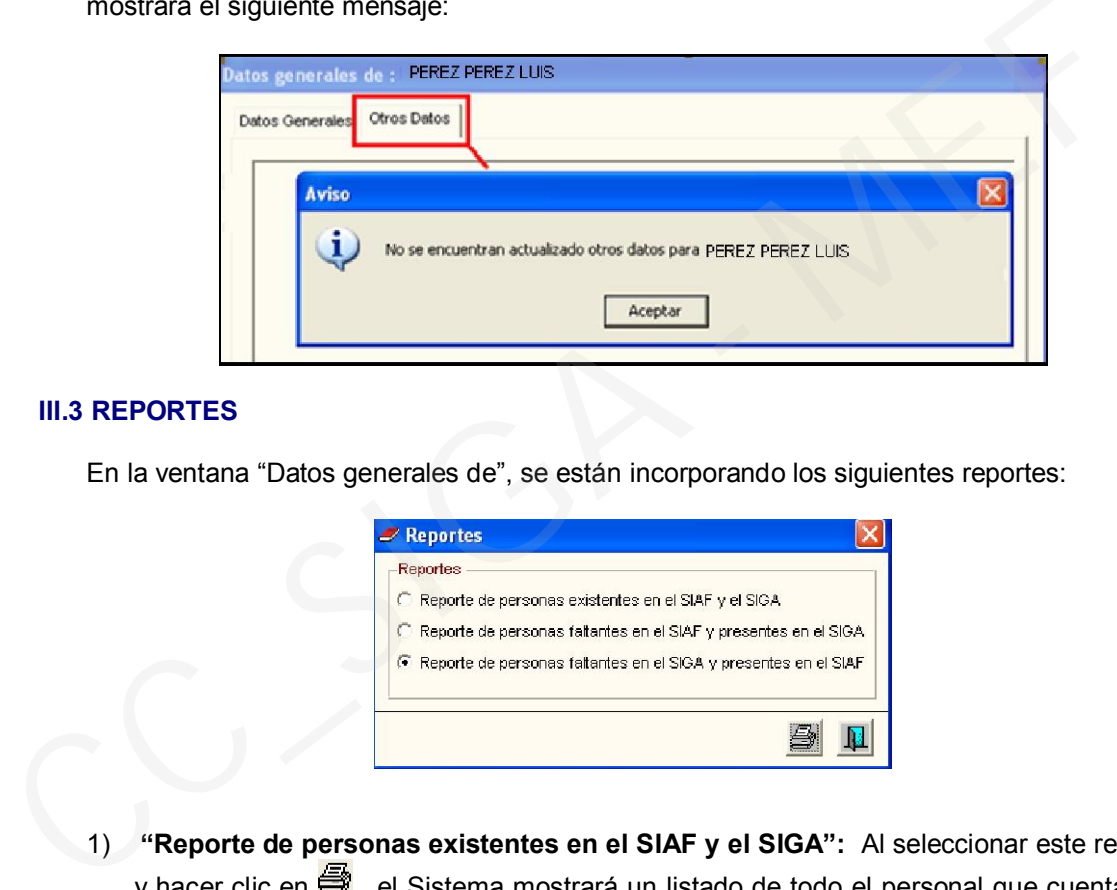

# III.3 REPORTES

En la ventana "Datos generales de", se están incorporando los siguientes reportes:

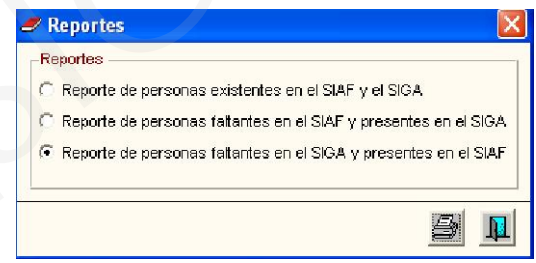

1) "Reporte de personas existentes en el SIAF y el SIGA": Al seleccionar este reporte y hacer clic en ➡, el Sistema mostrará un listado de todo el personal que cuenta con información comparativa de las dos bases de datos, ubicando primero el registro SIAF y luego el registro SIGA.

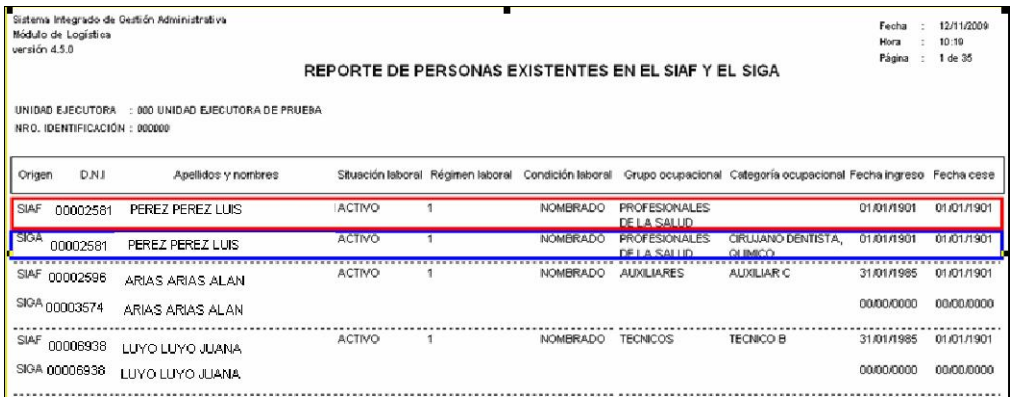

2) "Reporte de personas faltantes en el SIAF y presentes en el SIGA": Al seleccionar este reporte y hacer clic en  $\blacksquare$ , el Sistema mostrará el listado de todo el personal que se encuentra registrado en el SIGA, pero no se encuentra en la base de datos del SIAF.

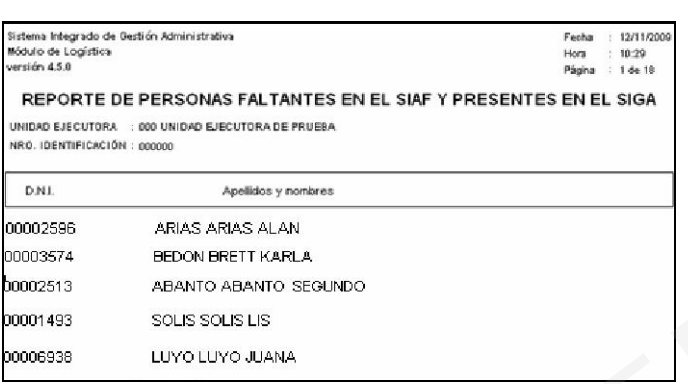

3) "Reporte de personas faltantes en el SIGA y presentes en el SIAF": Al seleccionar este reporte y hacer clic en , el Sistema mostrará un listado de todo el personal que se encuentra registrado en el SIAF, pero no se encuentra en la base de datos del SIGA.

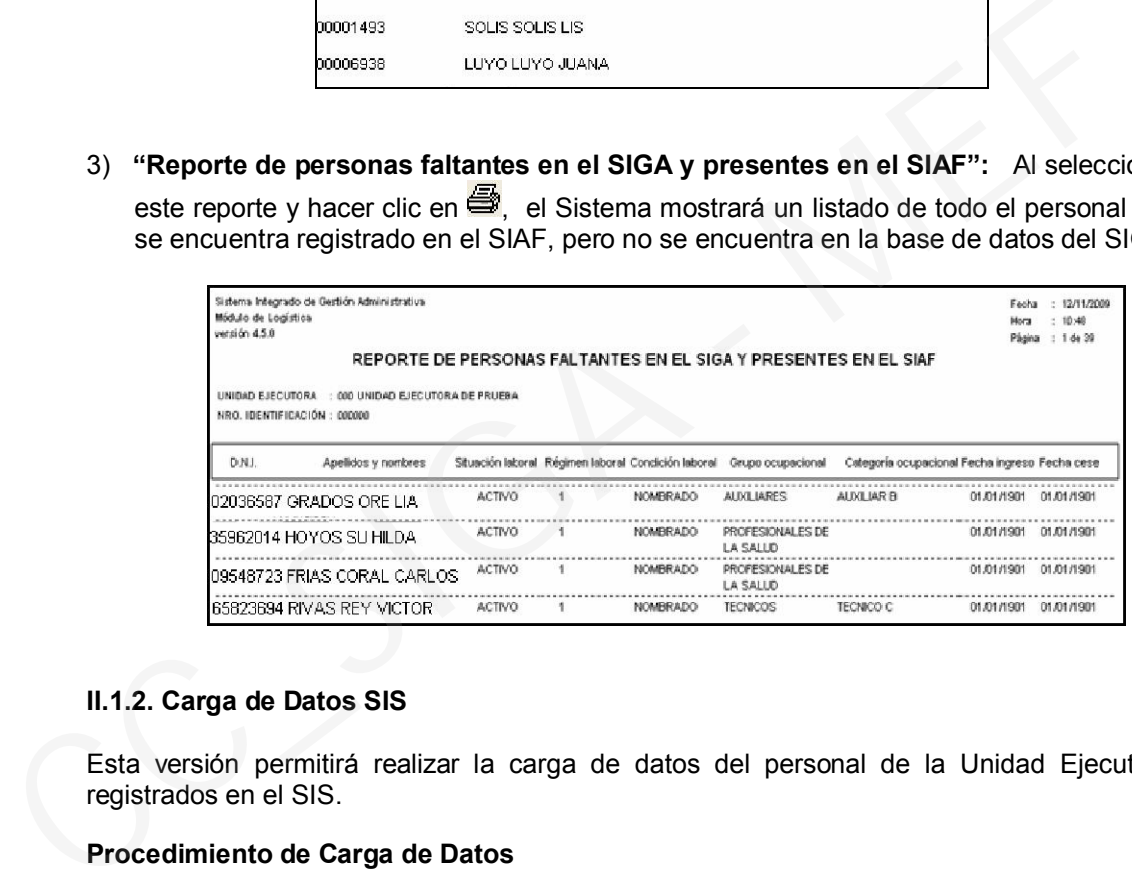

# II.1.2. Carga de Datos SIS

Esta versión permitirá realizar la carga de datos del personal de la Unidad Ejecutora, registrados en el SIS.

### Procedimiento de Carga de Datos

1) El Usuario ingresará a la pestaña **Datos SIS**. Cuando ingrese por primera vez, el Sistema mostrará la ventana Carga Datos SIS sin información en la parte de Personal SIS.

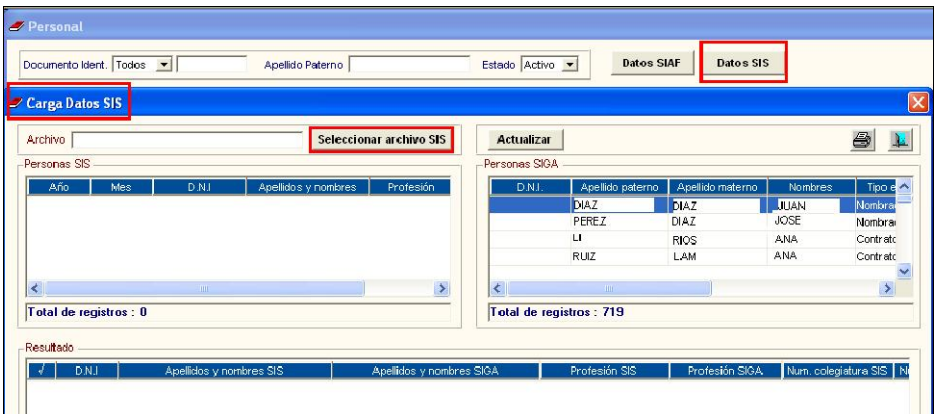

2) Seguidamente ejecutará el botón **Seleccionar archivo SIS** para seleccionar el archivo TXT que contiene la información respectiva a importar y dará **Abrin** 

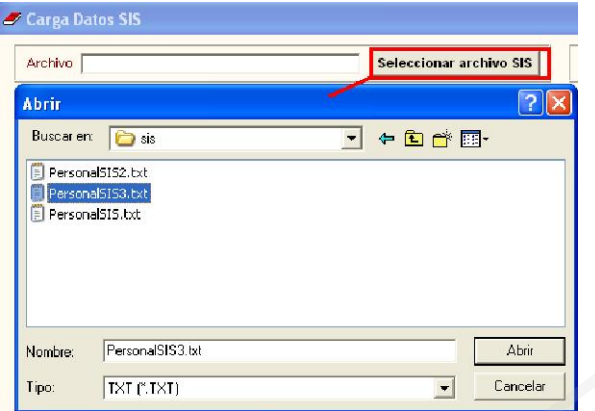

- 3) Luego de realizar la carga se mostrará en la pantalla, tres secciones con la siguiente información:
	- *Personal SIS*: Muestra la información del personal que contiene el archivo SIS de la entidad. Se encuentra ubicada en la parte superior izquierda de la ventana.
	- *Personal SIGA*: Muestra la información del personal que se ha registrado en el SIGA de la entidad. Se encuentra ubicada en la parte superior derecha de la ventana.
	- *Resultado*: Muestra la información del personal mediante una búsqueda por DNI, que se encuentre tanto en el archivo SIS como en el SIGA.

Al final de cada ventana se mostrará la cantidad total de registros.

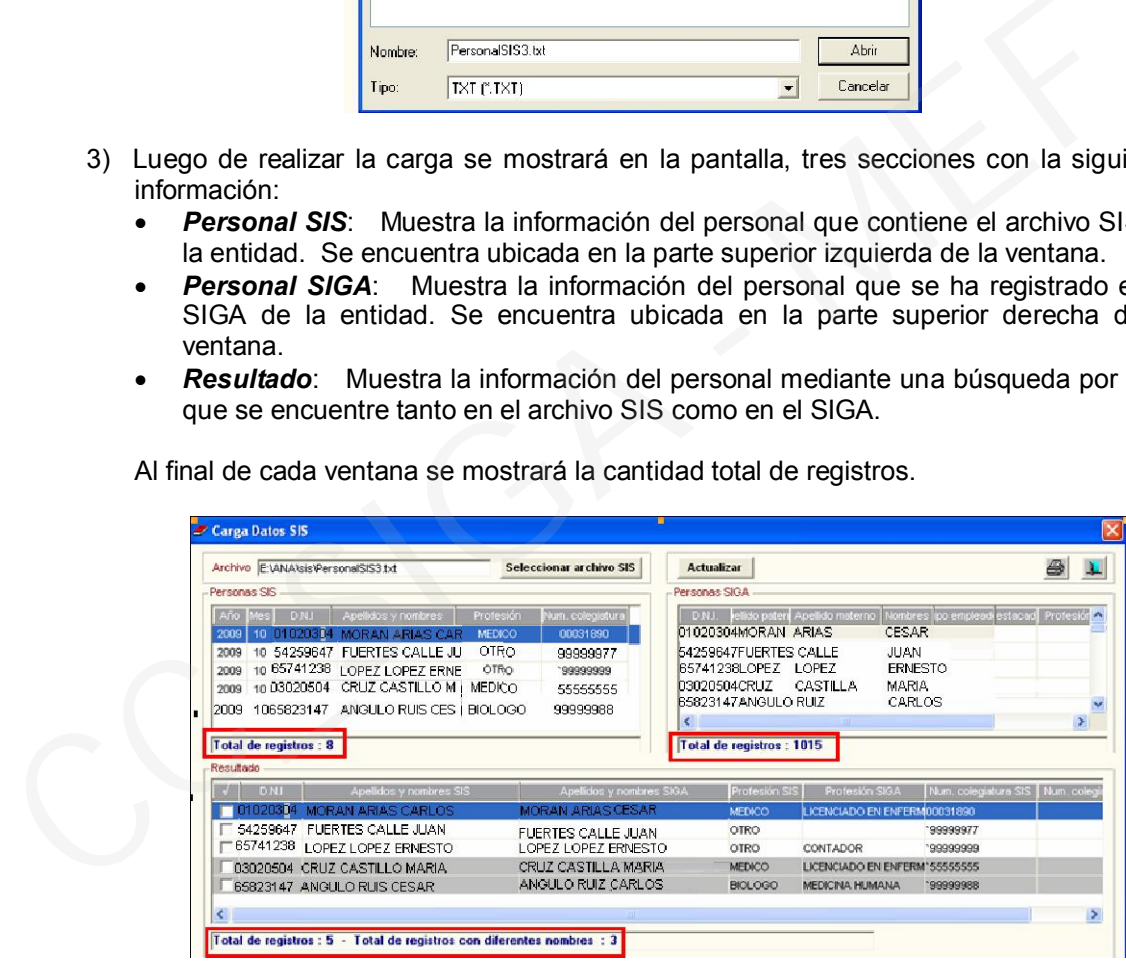

4) En la sección Resultado, si existe información de un mismo DNI con Apellidos y Nombres diferentes, el Sistema los mostrará sombreados de color plomo para que el Usuario pueda verificar la información.

Asimismo, en la parte inferior mostrará la cantidad total de registros con estas diferencias.

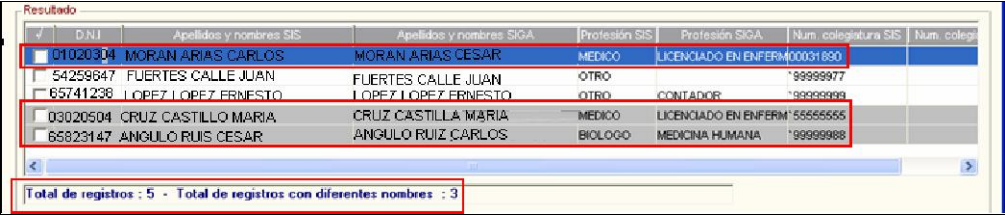

5) En esta sección, el Usuario tiene la opción de seleccionar los registros que desea actualizar dando un check en el recuadro izquierdo.

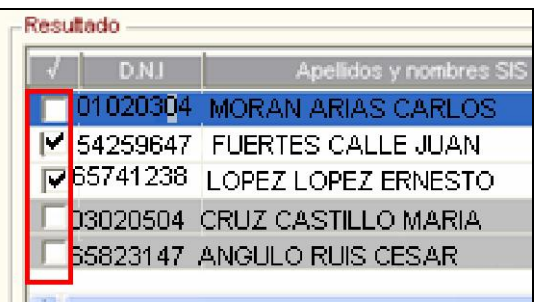

6) También podrá seleccionar todos los registros haciendo clic en el check que se encuentra en la cabecera de esta sección. Asimismo, si desea desmarcar todos los registros deberá seleccionar nuevamente el check ...

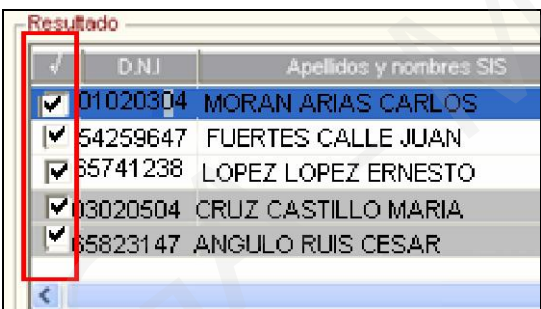

7) Luego de seleccionar los registros que desea actualizar, el Usuario hará clic en el botón Actualizar para que la información del SIS se actualice en el SIGA.

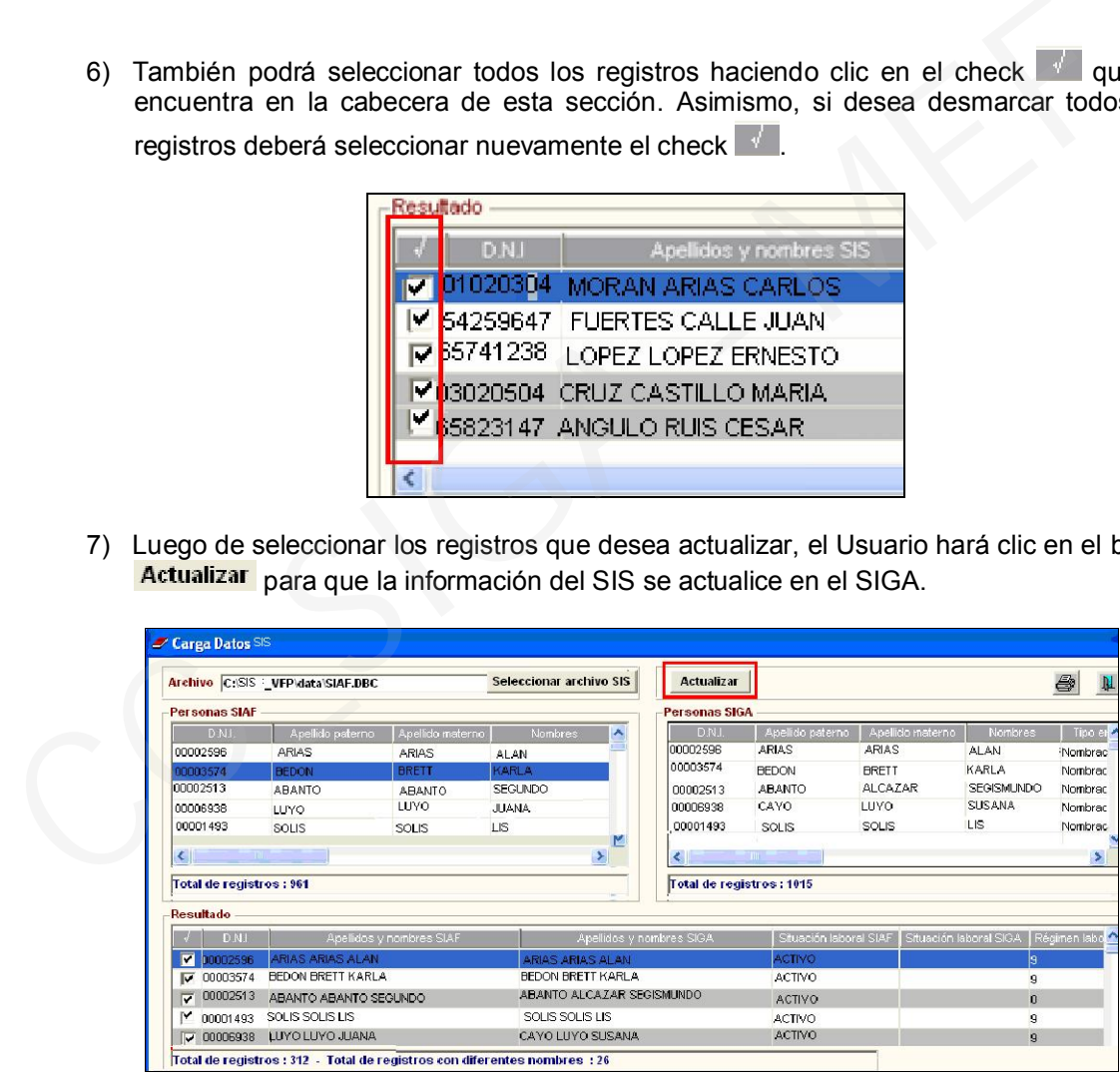

8) Al finalizar la actualización el Sistema mostrará el siguiente mensaje:

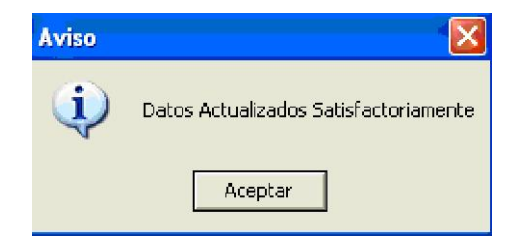

Para que el Usuario pueda verificar esta información deberá ingresar a la carpeta amarilla de cada personal, donde visualizará la ventana "Datos generales de:". Ingresando al botón "Datos Generales", el Sistema mostrará la información del archivo SIS en las celdas respectivas. Estos datos son editables.

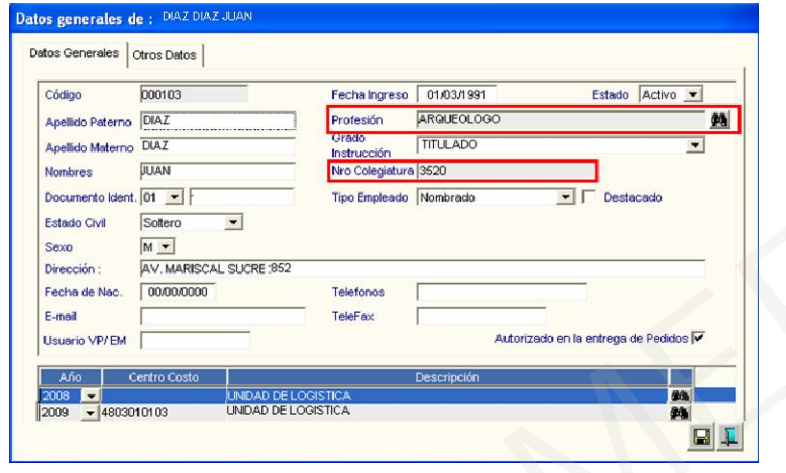

Estos datos se actualizarán en la ventana Carga de Datos, donde el Usuario ingresará nuevamente al botón **Datos SIS** para visualizar la información importada del SIS.

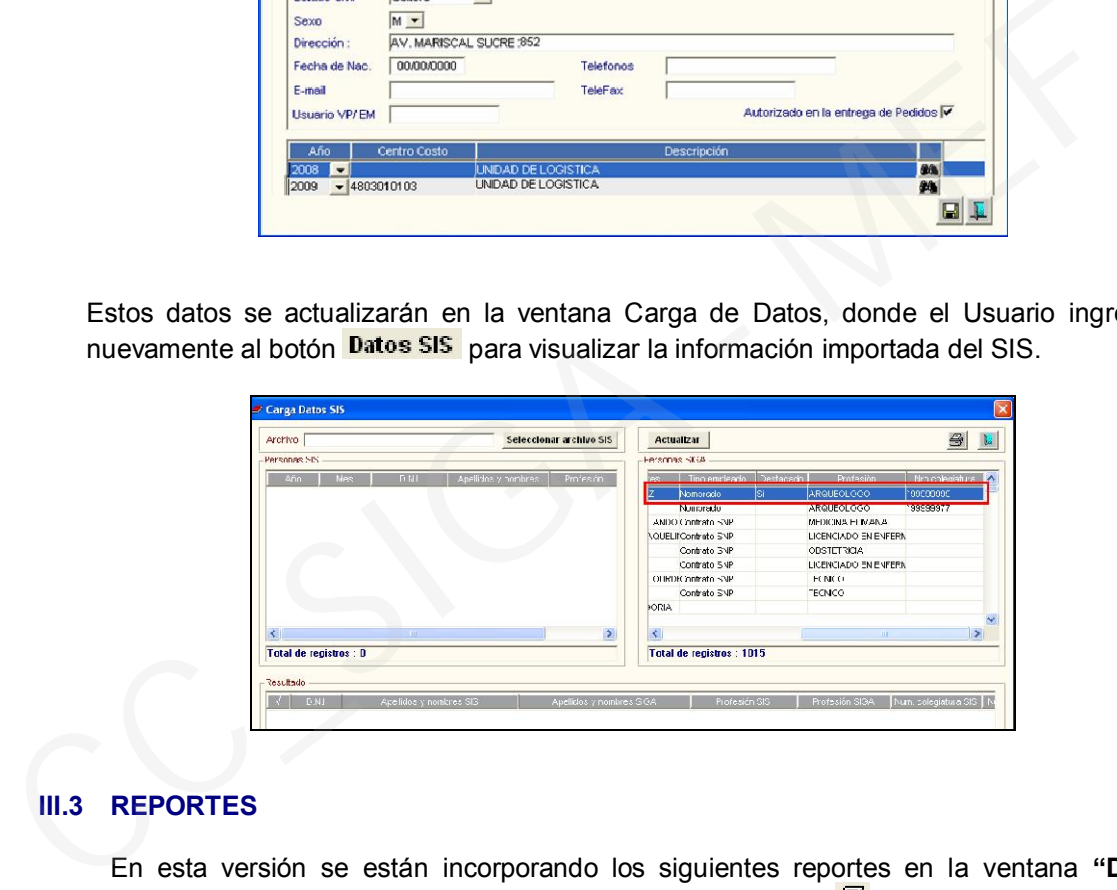

# III.3 REPORTES

En esta versión se están incorporando los siguientes reportes en la ventana "Datos Generales de:", los que se mostrarán al seleccionar el ícono :

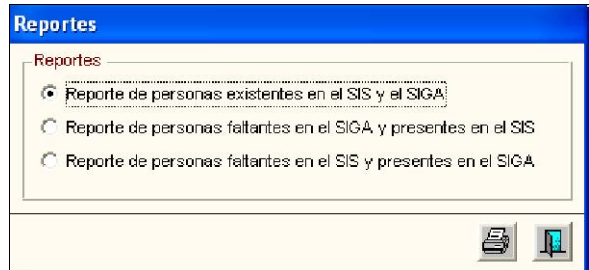

1) "Reporte de personas existentes en el SIS y el SIGA": Al seleccionar este reporte y hacer clic en  $\triangleq$ , el Sistema mostrará un listado comparativo de todo el personal que cuenta con información en las dos bases de datos. Se mostrará primero el registro SIS y luego el registro SIGA.

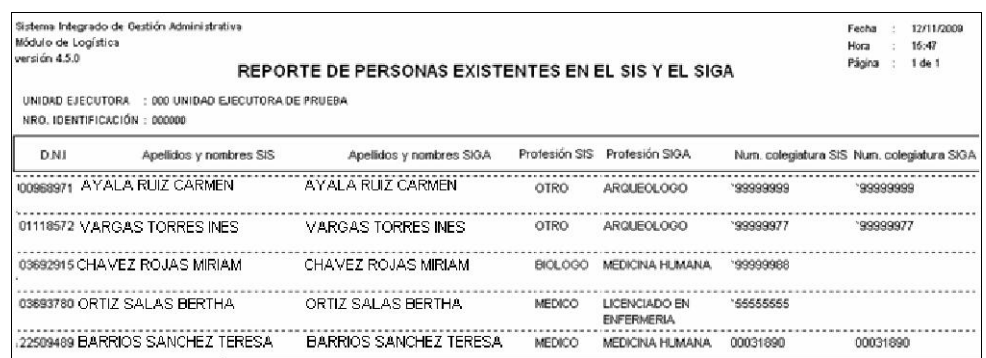

2) "Reporte de personas faltantes en el SIGA y presentes en el SIS": Al seleccionar este reporte y hacer clic , el Sistema mostrará un listado de todo el personal que se encuentra registrado en la base de datos del SIS, pero no se encuentra en la base de datos del SIGA.

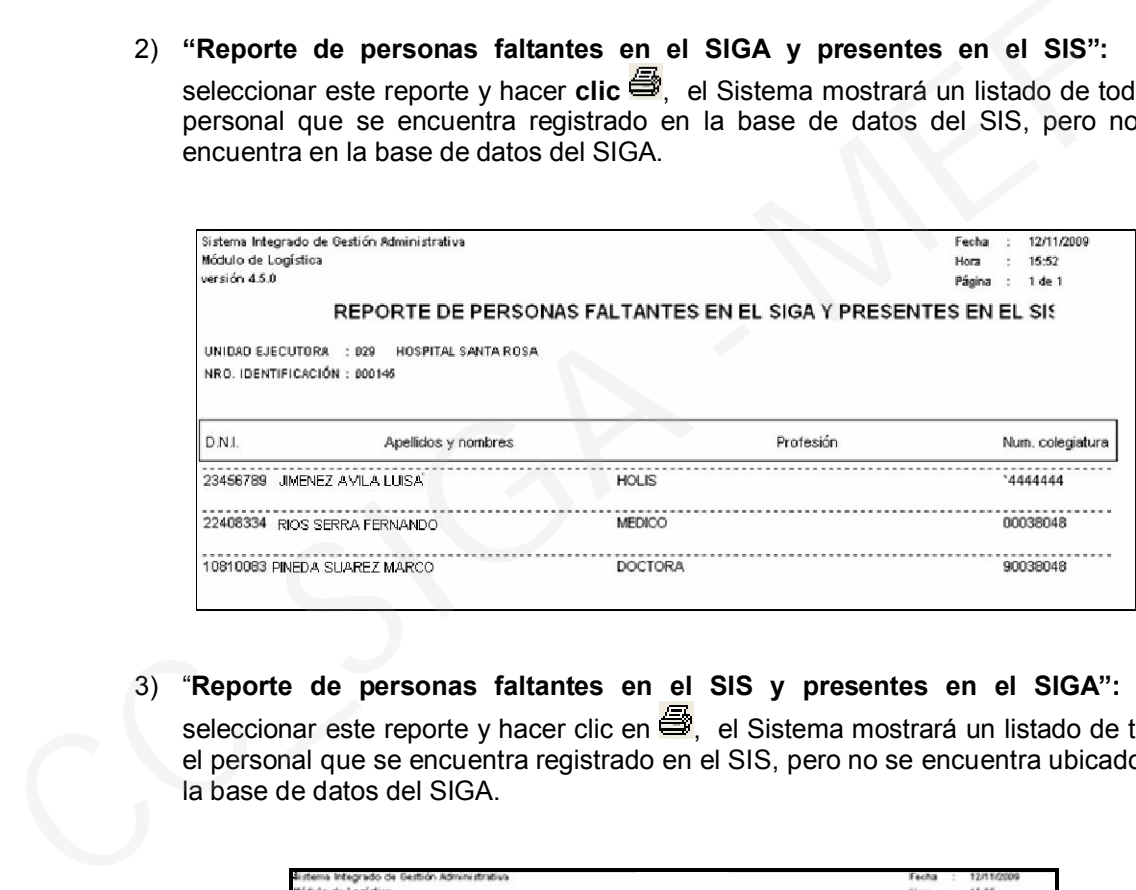

3) "Reporte de personas faltantes en el SIS y presentes en el SIGA": Al seleccionar este reporte y hacer clic en  $\mathbb{R}$ , el Sistema mostrará un listado de todo el personal que se encuentra registrado en el SIS, pero no se encuentra ubicado en la base de datos del SIGA.

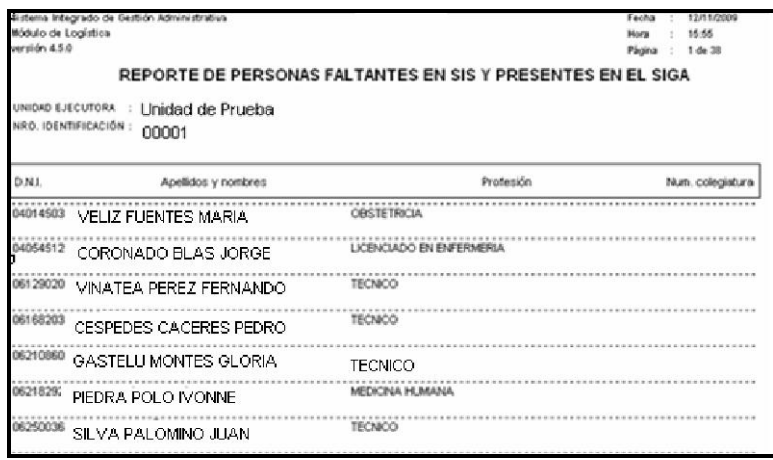

## II. PROGRAMACIÓN

# CUADRO DE NECESIDADES

En la Fase Aprobación, a partir de esta versión, se podrá modificar la programación de la Fase Requerido de los Centros de Costo autorizados por el Usuario responsable de la programación del Cuadro de Necesidades, para obtener la Demanda Adicional de la Fase Requerido vs Fase Aprobado.

#### II.1 Procedimiento para modificar la Fase Requerido

#### Por Autorización de Cuadro de Necesidades

1) El Usuario responsable de la autorización de la programación ingresará a la ventana Autorización del C.N., donde se ha incluido el botón Demanda Adicional.

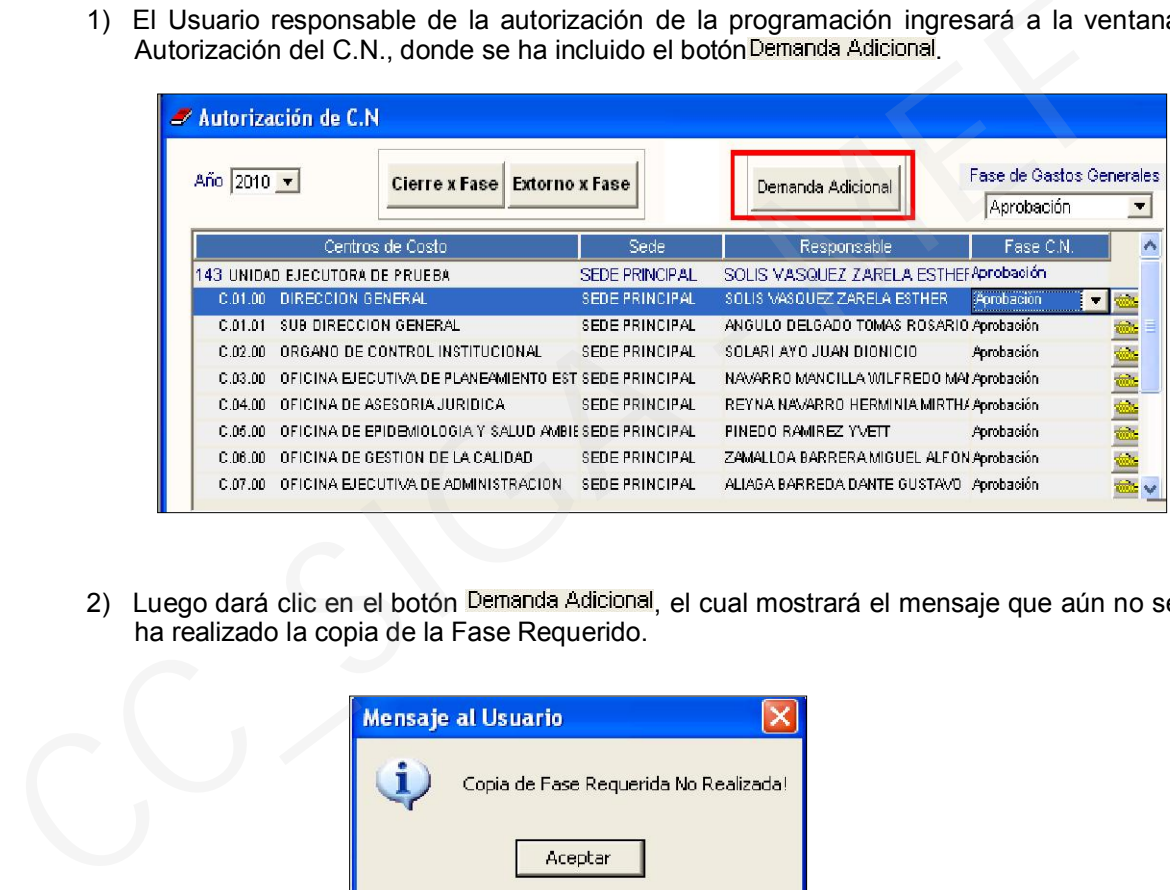

2) Luego dará clic en el botón Demanda Adicional, el cual mostrará el mensaje que aún no se ha realizado la copia de la Fase Requerido.

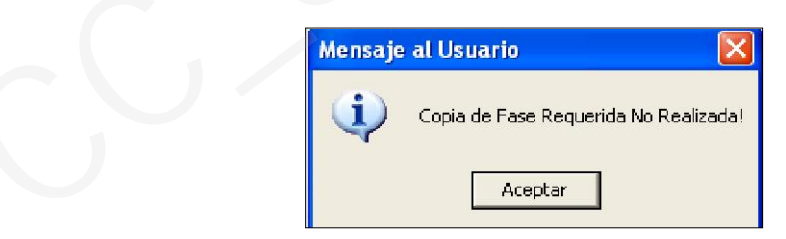

3) Seguidamente aceptará el mensaje, el cual le permitirá visualizar la ventana de *Demanda Adicional de la Fase Aprobado,* donde seleccionará con un check **v** los Centros de Costo que serán modificados en la Fase Requerido. También podrá seleccionar la opción  $\nabla$  Seleccionar Todos.

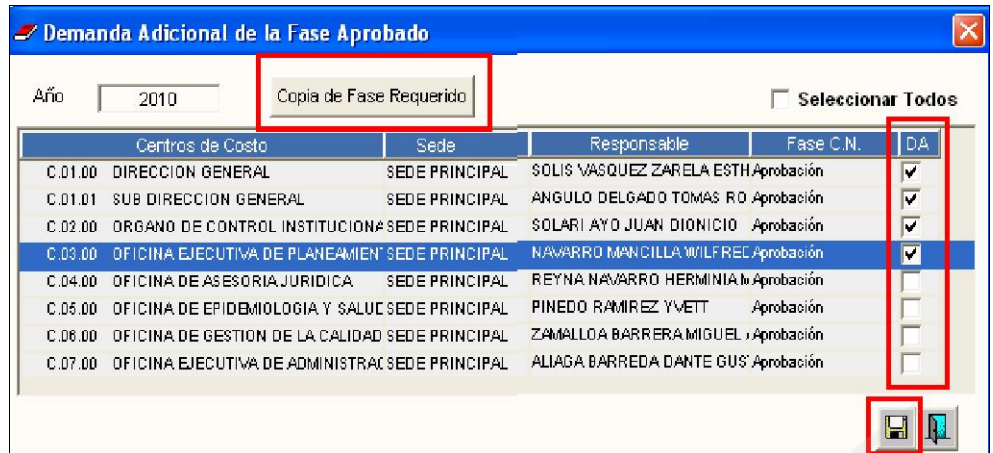

- 4) Si no tuviera una copia de la Fase Requerido, hará clic en el botón Copia de Fase Requerido para obtener la copia respectiva.
- 5) Para guardar los cambios, dará clic en el ícono  $\blacksquare$ , donde mostrará el siguiente mensaje.

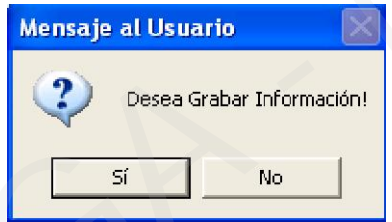

Si ya tuviera la copia de la Fase Requerido, obviará el paso.

# Por Registro de C.N. por Centro de Costo

El Usuario del Centro de Costo, luego que se ha realizado el procedimiento anterior, ingresará a la ventana *Registro de C.N. por Centro de Costo* para modificar la programación de la Fase Requerido, de acuerdo al siguiente procedimiento. Santa Copia de la Fase Requerido, hará clic en el botón Copia esperante de la Fase Requerido, hará clic en el botón Copia esperante de la Fase Requerido, dará clic en el ícono **El**, donde mostrará el signomento de la Fase

1) Ingresar al botón Demanda Adicional - Requerido para visualizar la ventana Registro del CN por Centro de Costo de la Fase Requerido.

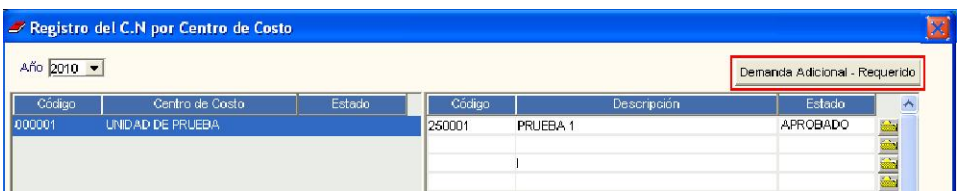

2) Seguidamente ingresará al botón Carga de Datos para realizar las modificaciones de la programación, luego dará grabar  $\blacksquare$  para actualizar los cambios.

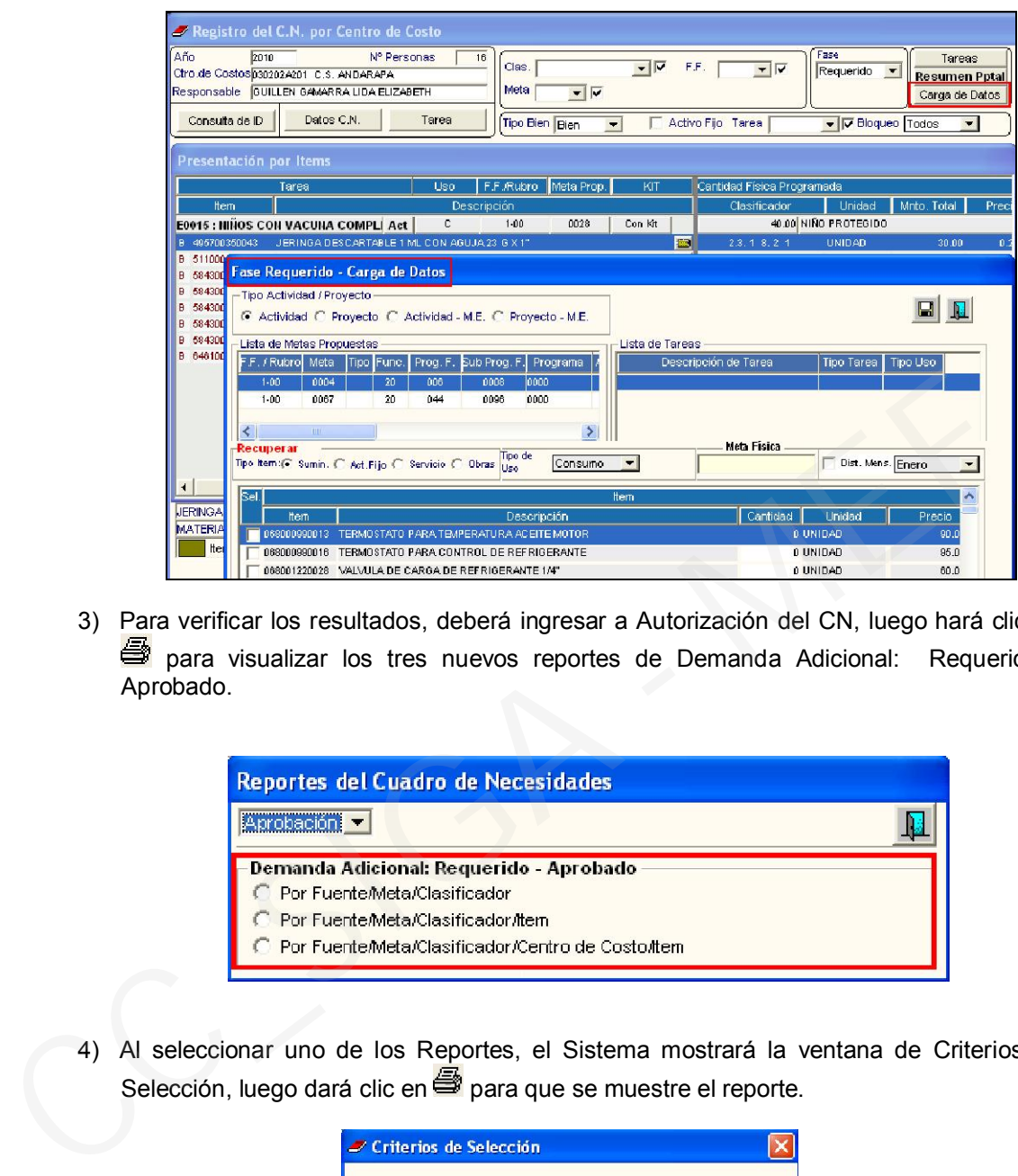

3) Para verificar los resultados, deberá ingresar a Autorización del CN, luego hará clic en para visualizar los tres nuevos reportes de Demanda Adicional: Requerido -Aprobado.

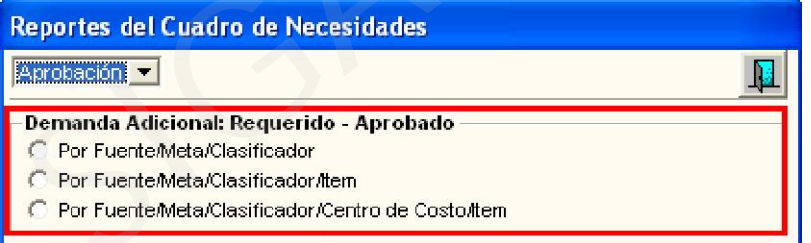

4) Al seleccionar uno de los Reportes, el Sistema mostrará la ventana de Criterios de Selección, luego dará clic en **para que se muestre el reporte.** 

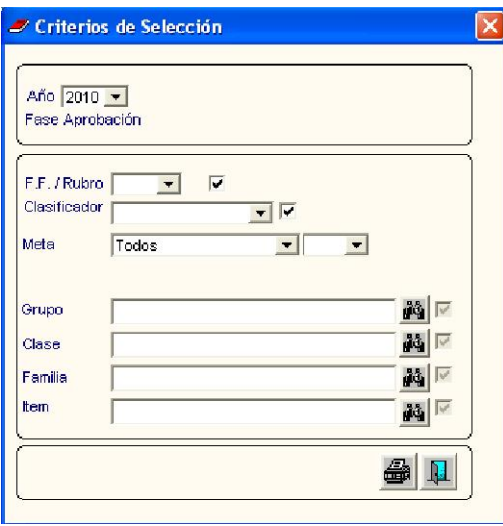

## III.3 REPORTES

1) Reporte "Resumen de la Demanda Adicional por Fuente/Meta/Clasificador/Centro de Costo: Fase Requerido Vs Monto PIA" : Muestra la diferencia entre el Presupuesto Aprobado y el Monto Requerido a nivel de Clasificador de Gasto.

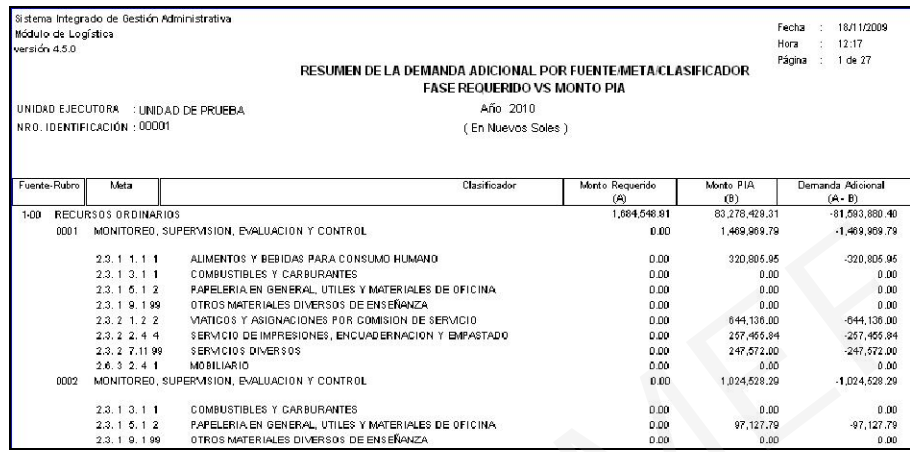

2) Reporte "Resumen de la Demanda Adicional por Fuente/Meta/Clasificador/Item: Fase Requerido Vs Monto PIA" : Muestra la diferencia entre el Presupuesto Aprobado y el Monto Requerido a nivel de Clasificador/Ítem.

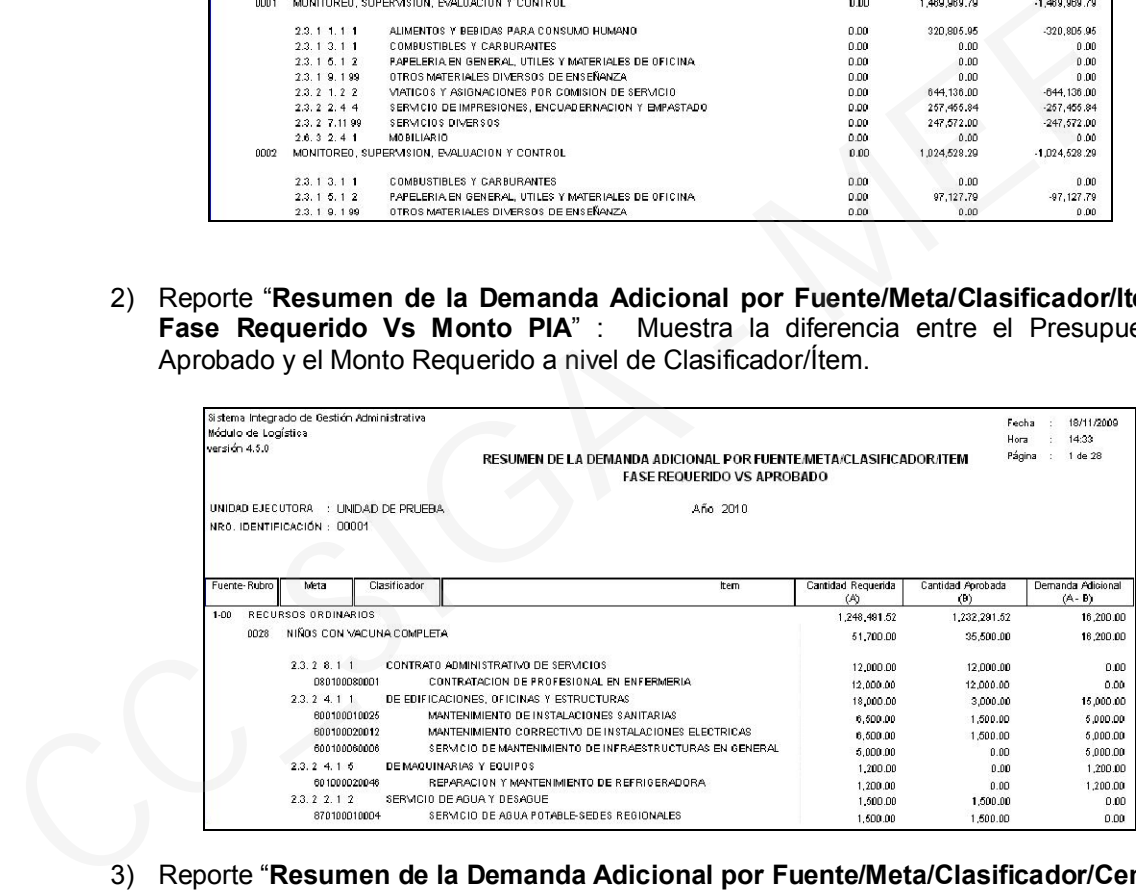

3) Reporte "Resumen de la Demanda Adicional por Fuente/Meta/Clasificador/Centro de Costo/Item: Fase Requerido Vs Monto PIA" : Muestra la diferencia entre el Presupuesto Aprobado y el Monto Requerido a nivel de Centro de Costo/Ítem.

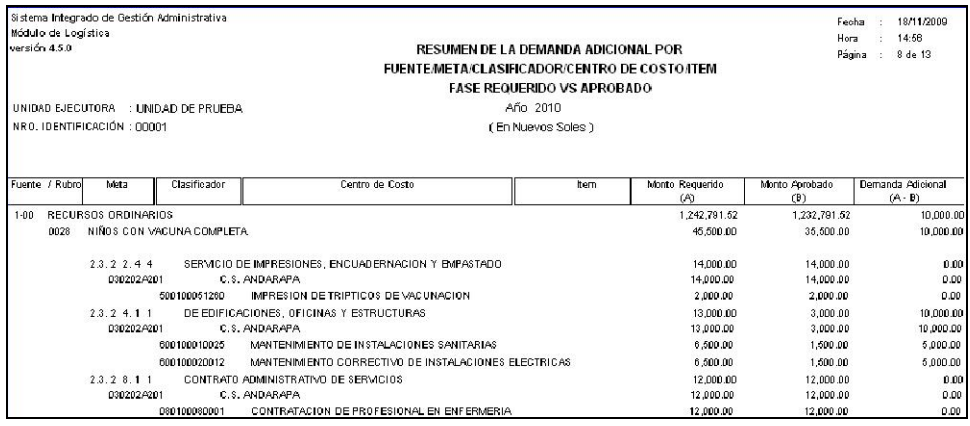